## Poll Everywhere

**Eric Fredericksen, EdD**

Associate Vice President for Online Learning Professor in Educational Leadership

**Lisa Brown, EdD**

Assistant Director University IT & URMC Institute for Innovative Education

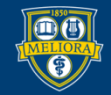

UNIVERSITY of ROCHESTER

# Learning Objectives Participants will be able to…

- Describe how and when to use Poll Everywhere
- Create a University of Rochester Poll Everywhere Account
- Describe the Different Activity Types
- Create an Activity
- **Present from the Web**
- Add Poll Everywhere to Powerpoint
- **Present from Powerpoint**

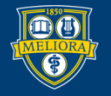

### **HOW AND WHEN TO USE POLLING**

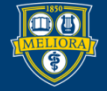

UNIVERSITY of ROCHESTER

### Benefits to Poll Everywhere

- Engage students in your class
- Students can participate from any web browser or a mobile app
- **University license** 
	- Unlimited participants
- Integrated with University authentication
- No cost to student

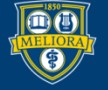

## Polling can be used…

- In-person classroom
- Synchronous Zoom session
- Asynchronously

• At any event (does not have to be a class)!

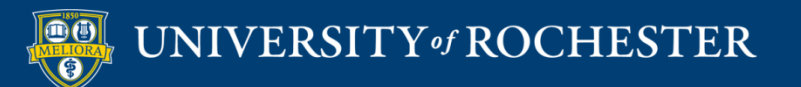

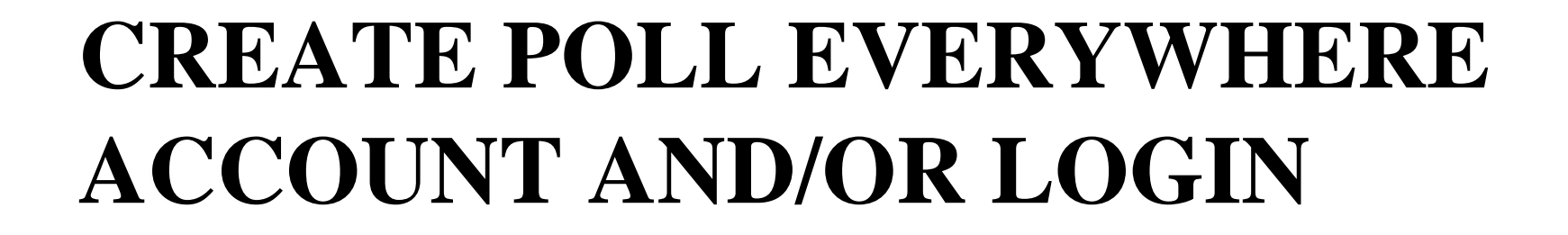

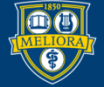

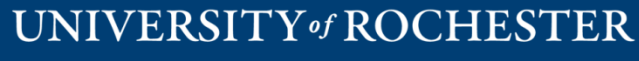

# Create your Account or Log in to Existing

Go to [http://www.polleverywhere.com](http://www.polleverywhere.com/) ■ Click Log In

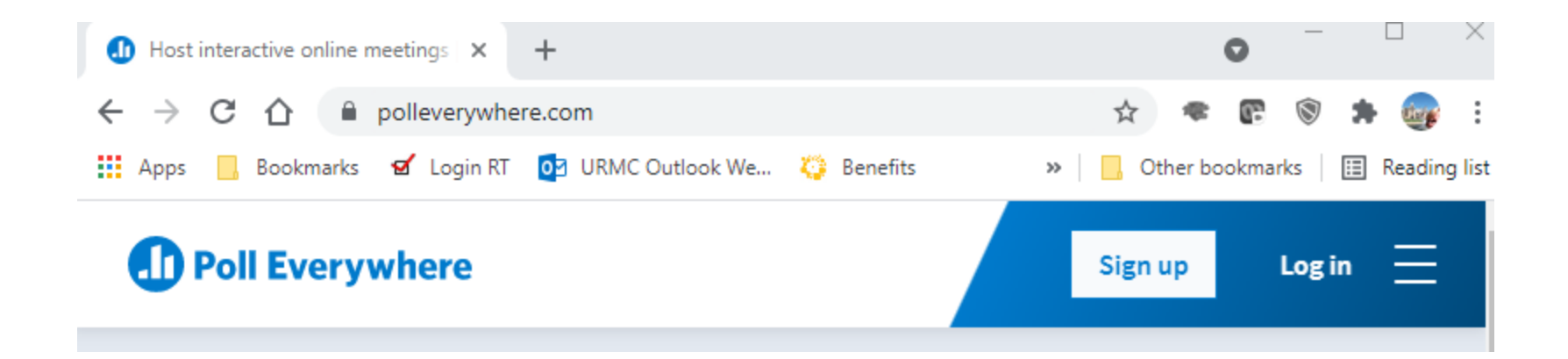

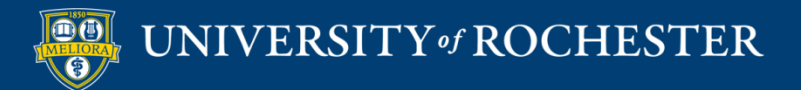

- Provide your Rochester email address
- Click Next
- Click Log in with University of Rochester

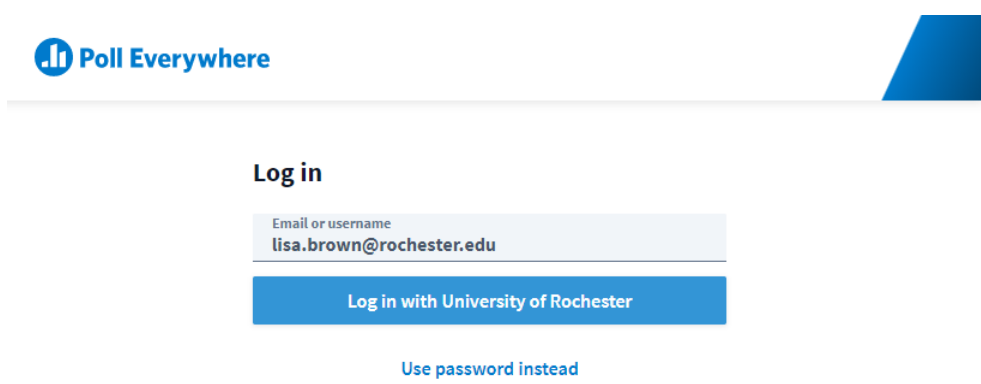

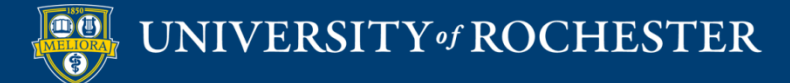

#### Authenticate

- **Log** in with either your UR or URMC AD Account
- **DUO** required if not on campus or VPN

#### Sign in with your username and password

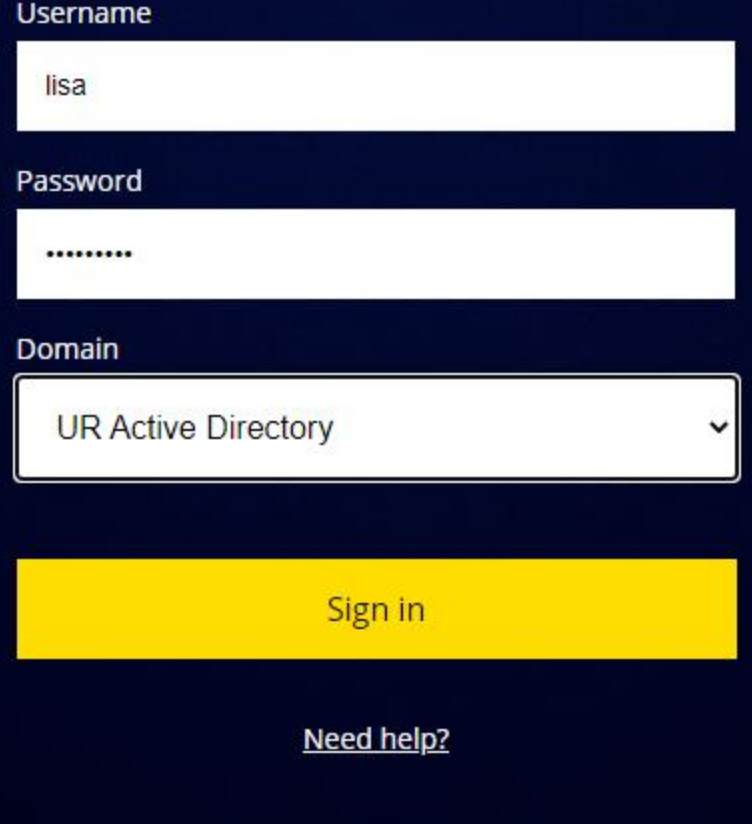

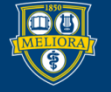

#### Account will be created

 Accounts as Presenters will be created for University Faculty and Staff

- Allows for Unlimited Responses to Activities
- Allows for Pinned Q&A questions
- Future Blackboard (LMS) Integration

### **ACTIVITY TYPES**

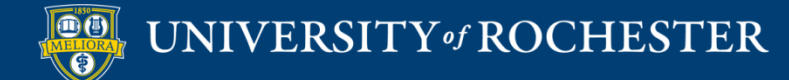

## Many Types of Activities

#### **Choose an activity**

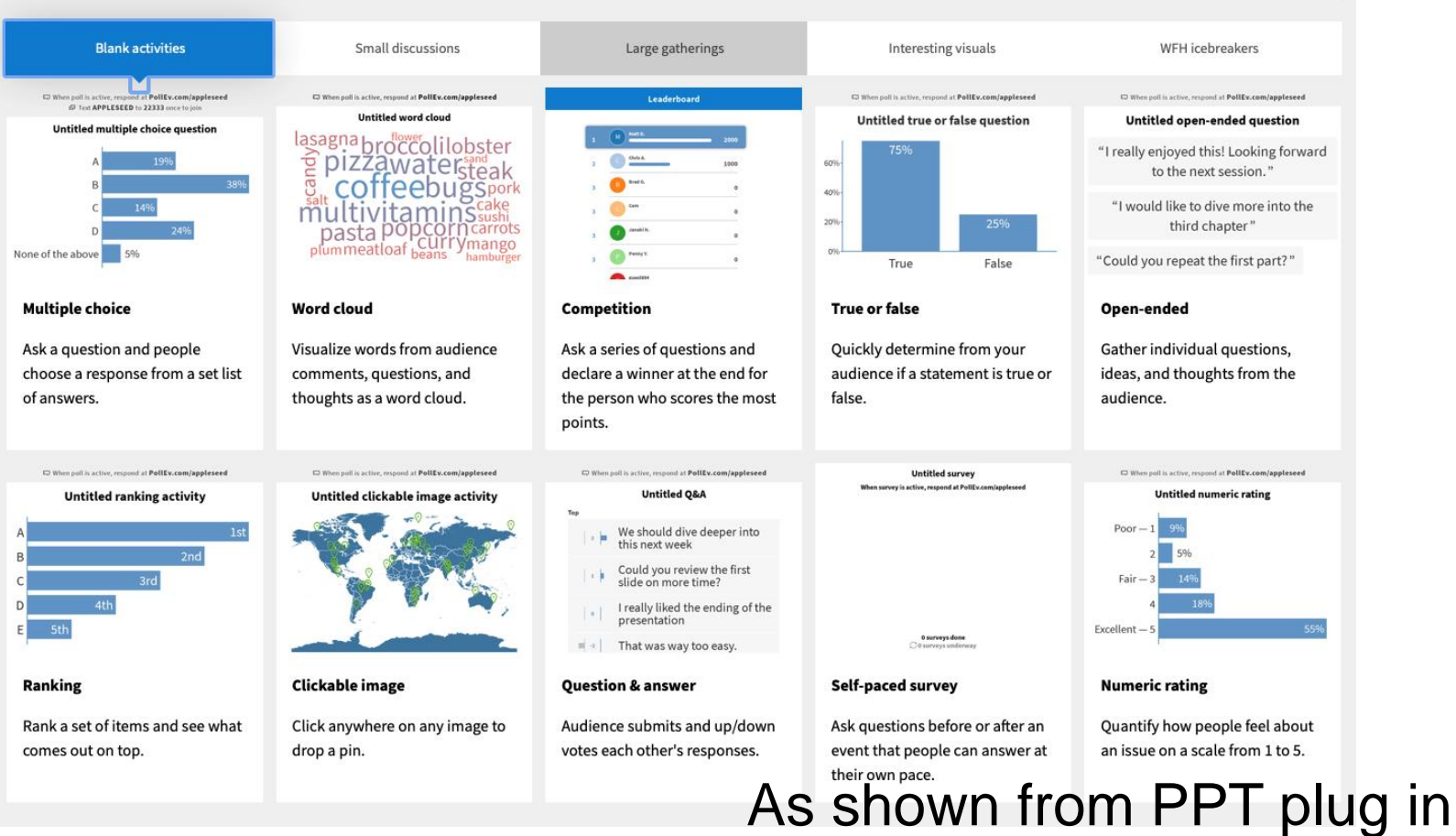

#### UNIVERSITY of ROCHESTER

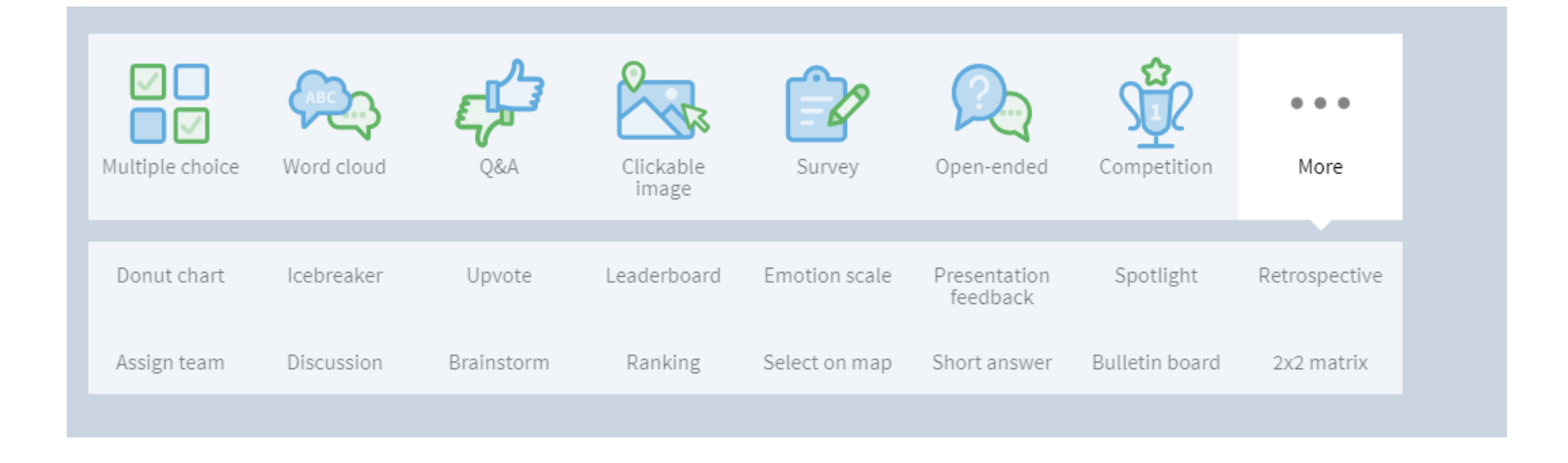

#### As shown from web site

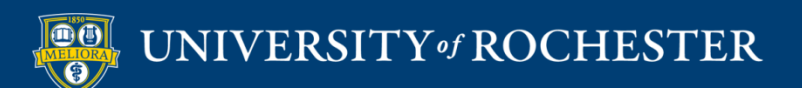

#### **USING POLL EVERYWHERE FROM THE WEB**

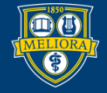

### Support and Tips

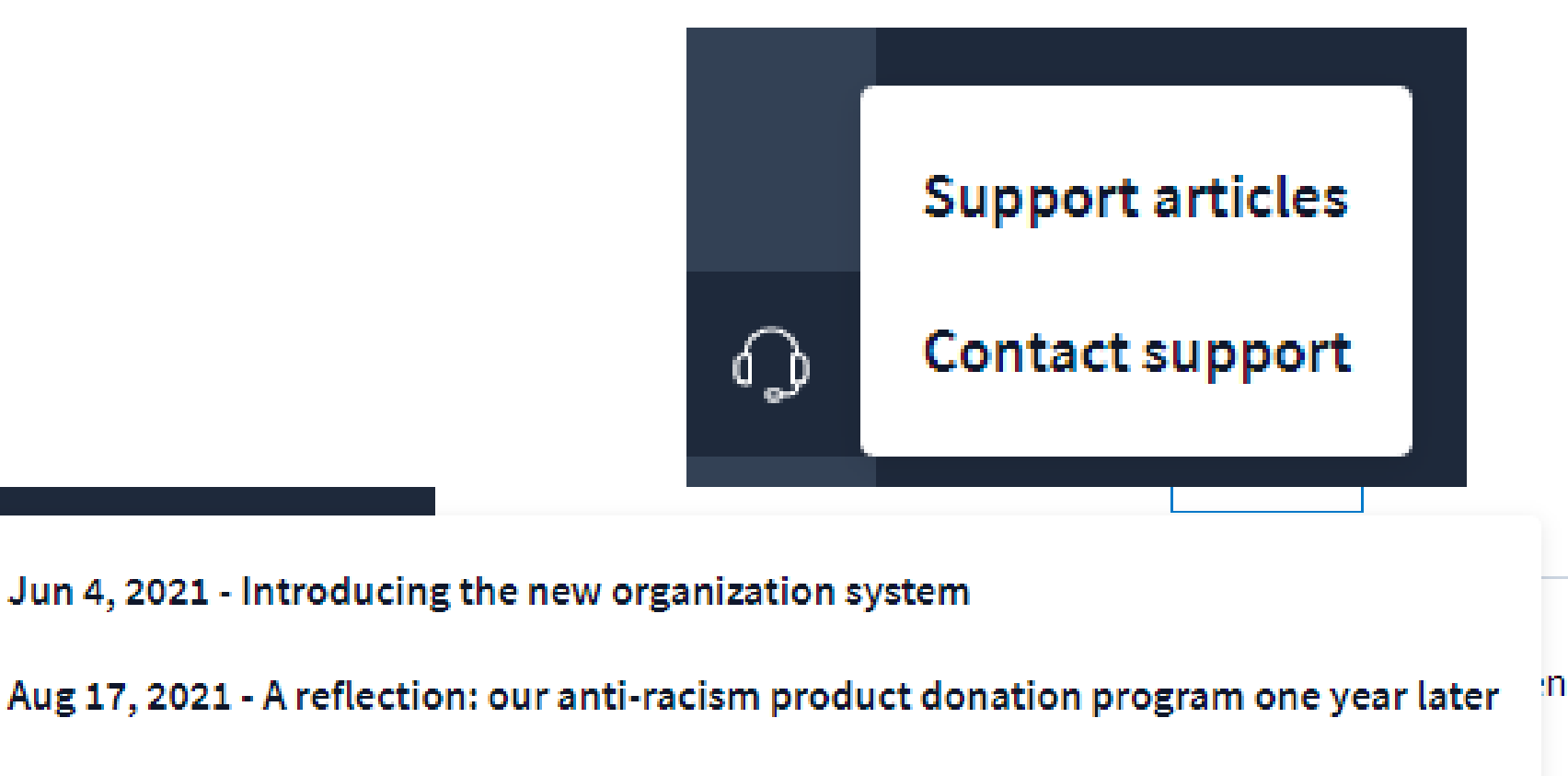

Aug 16, 2021 - Poll Everywhere's pledge to diversity, equity and inclusion

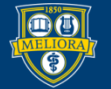

♤

♤

#### UNIVERSITY of ROCHESTER

### **CREATE ACTIVITIES ON THE WEB**

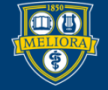

#### Home Screen

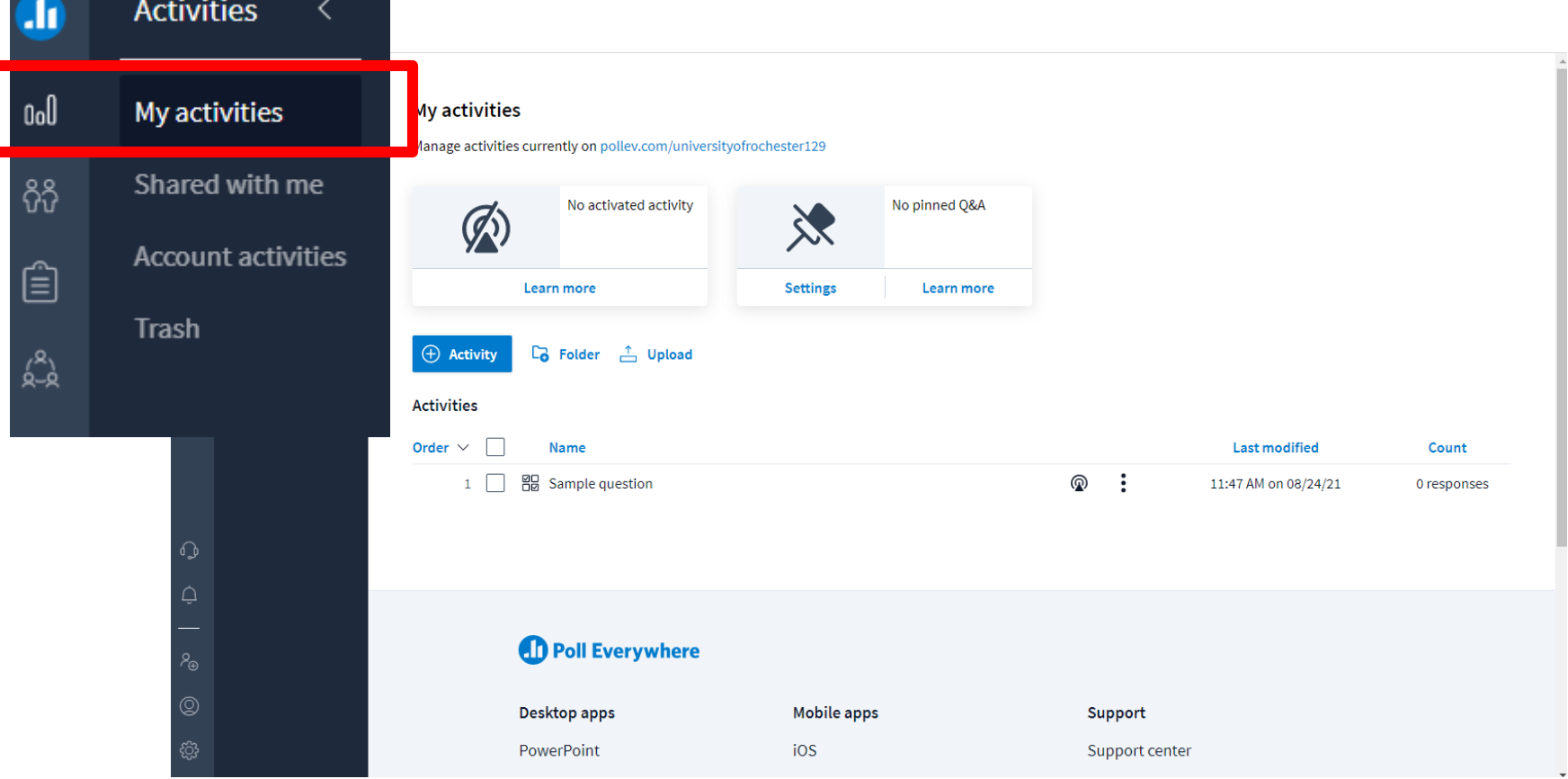

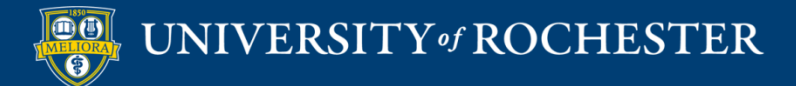

### +Activity

#### My activities

#### Manage activities currently on pollev.com/lisabrown528

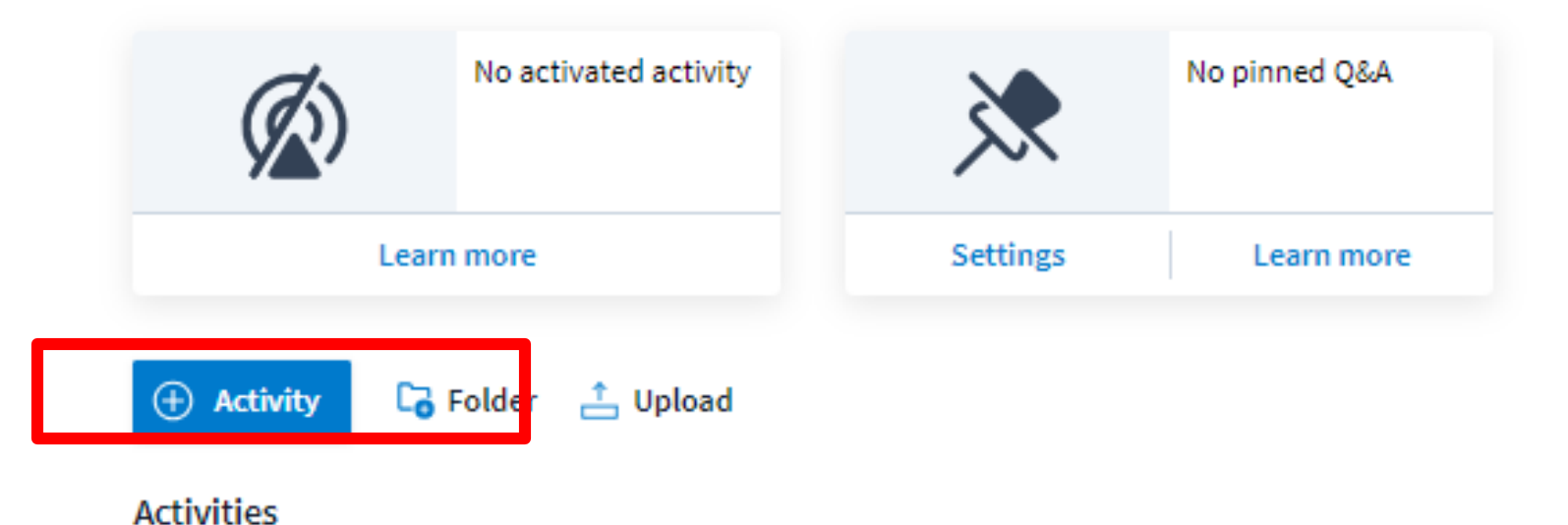

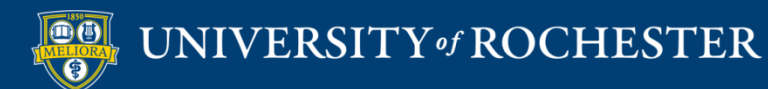

### Select Activity Type

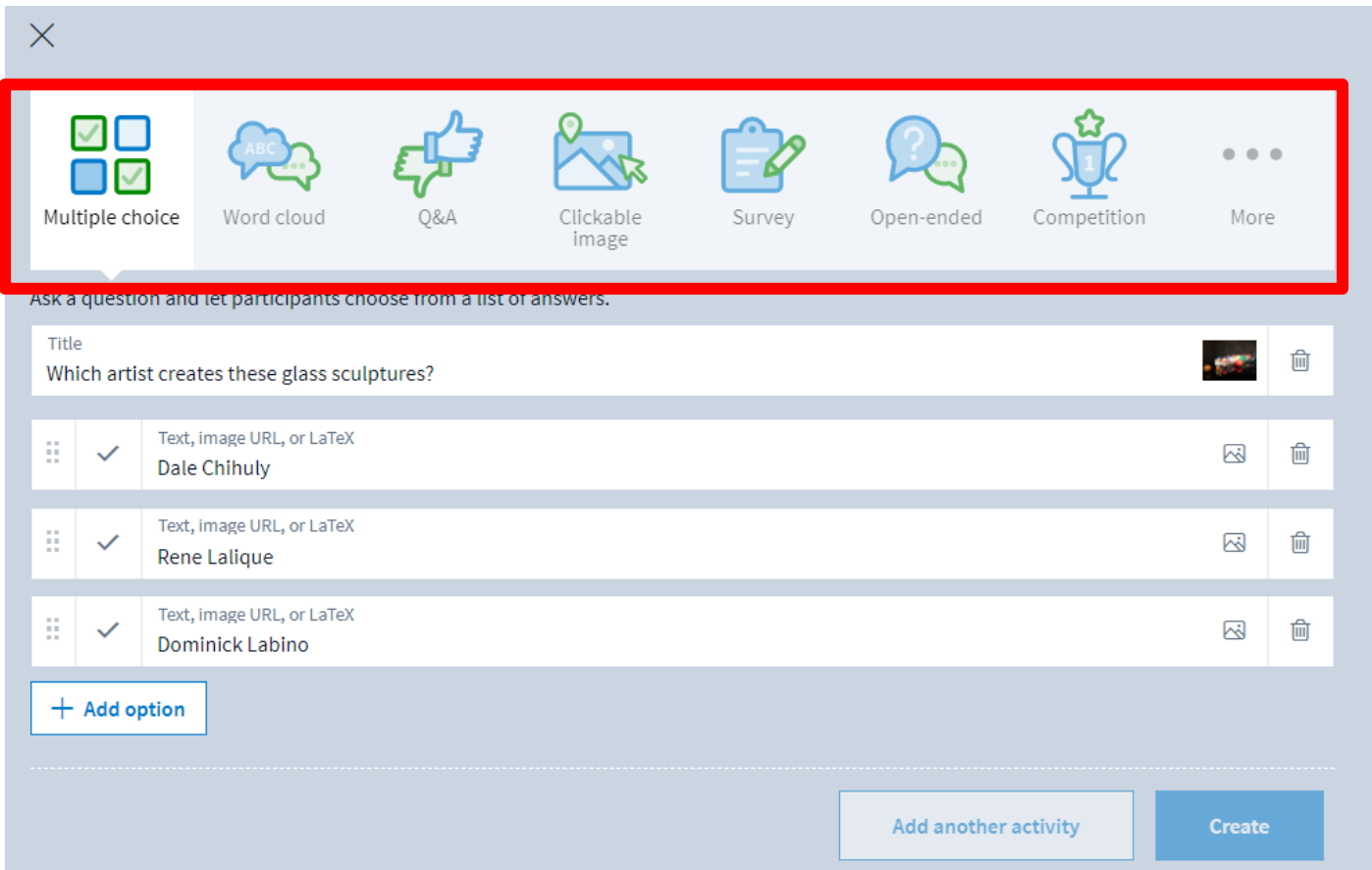

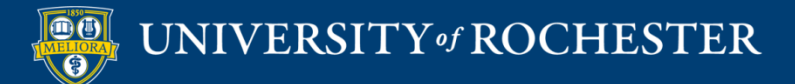

### Multiple Choice

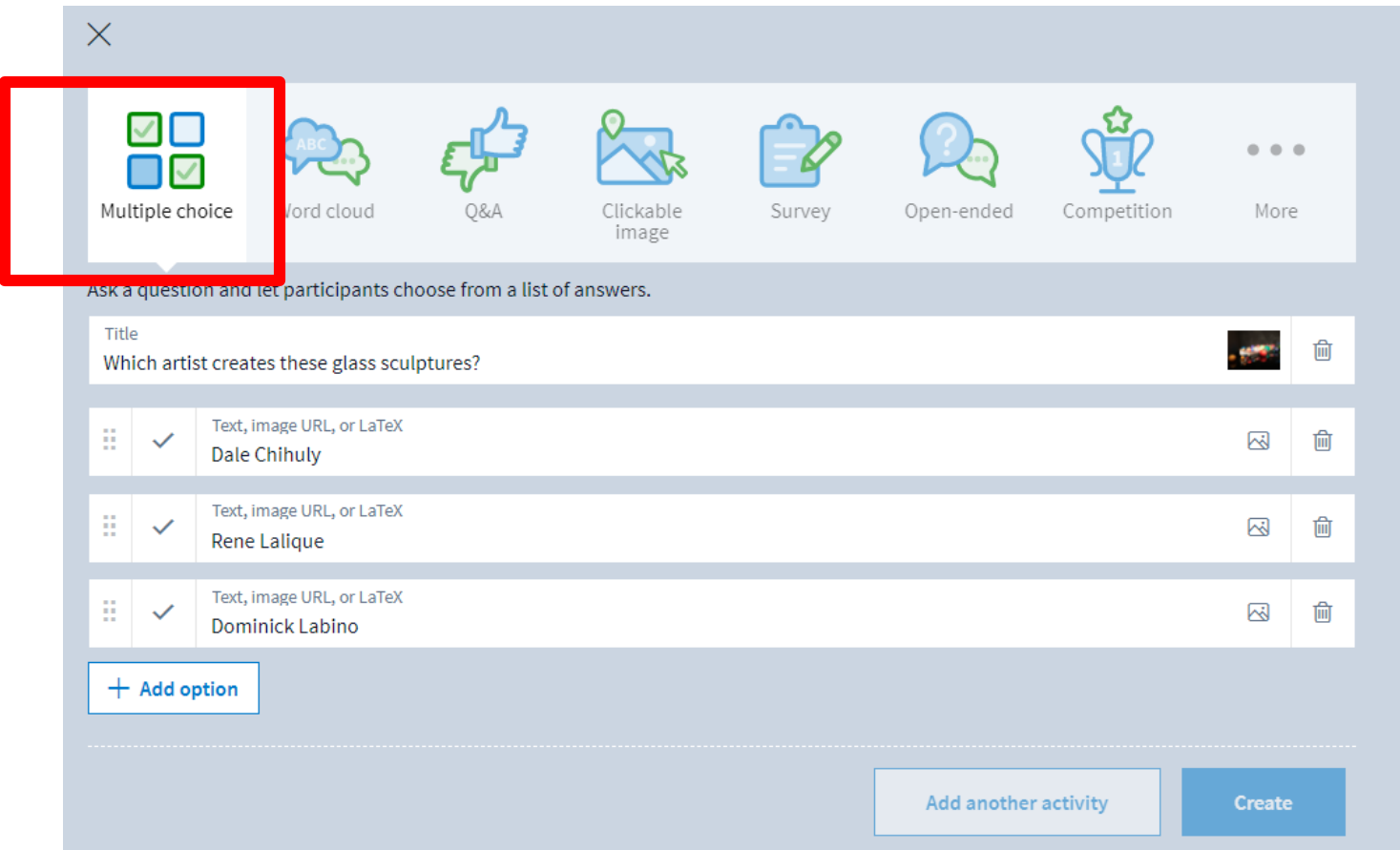

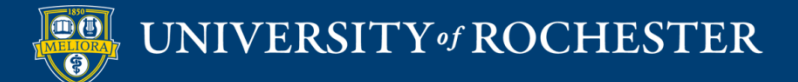

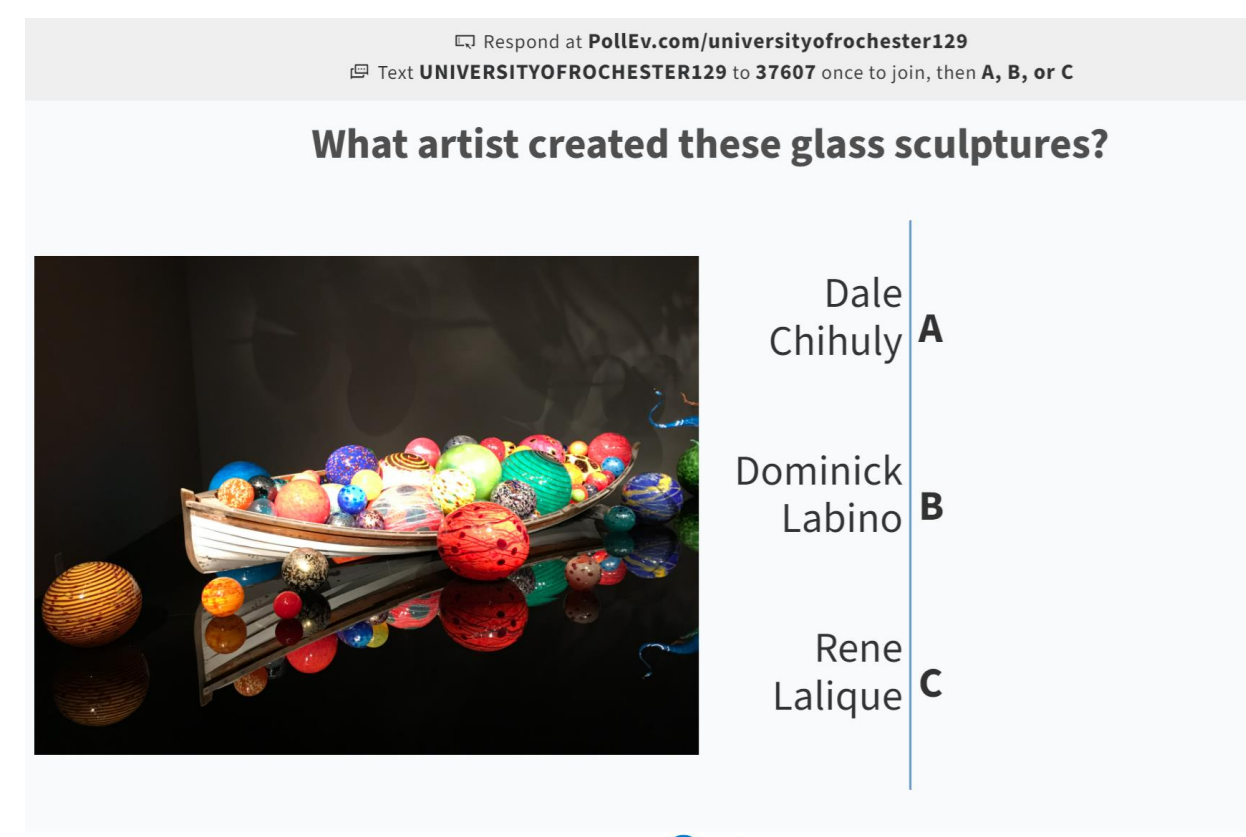

Powered by **4D Poll Everywhere** 

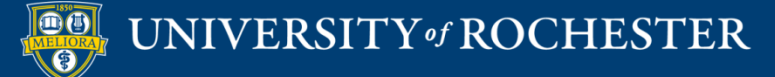

#### Word Cloud

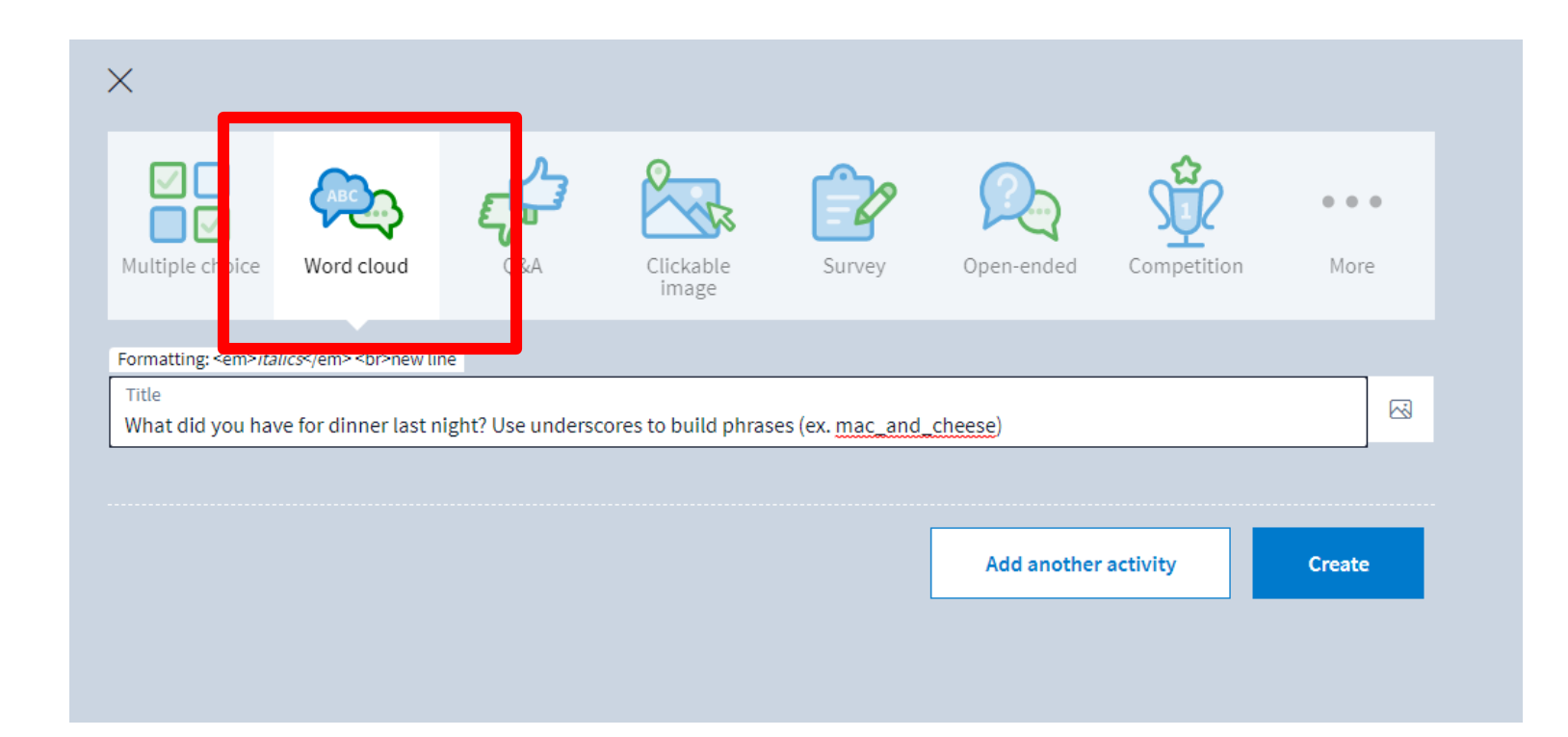

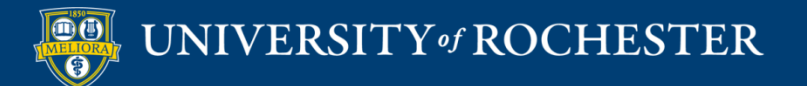

Respond at PollEv.com/universityofrochester129 F Text UNIVERSITYOFROCHESTER129 to 37607 once to join, then text your message

#### What did you have for dinner last night? Use underscores to build phrases (ex. mac\_and\_cheese)

No responses received yet. They will appear here...

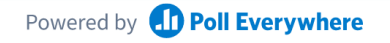

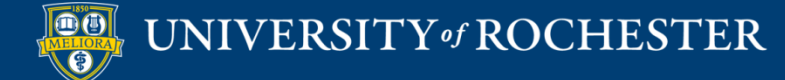

#### Clickable Image

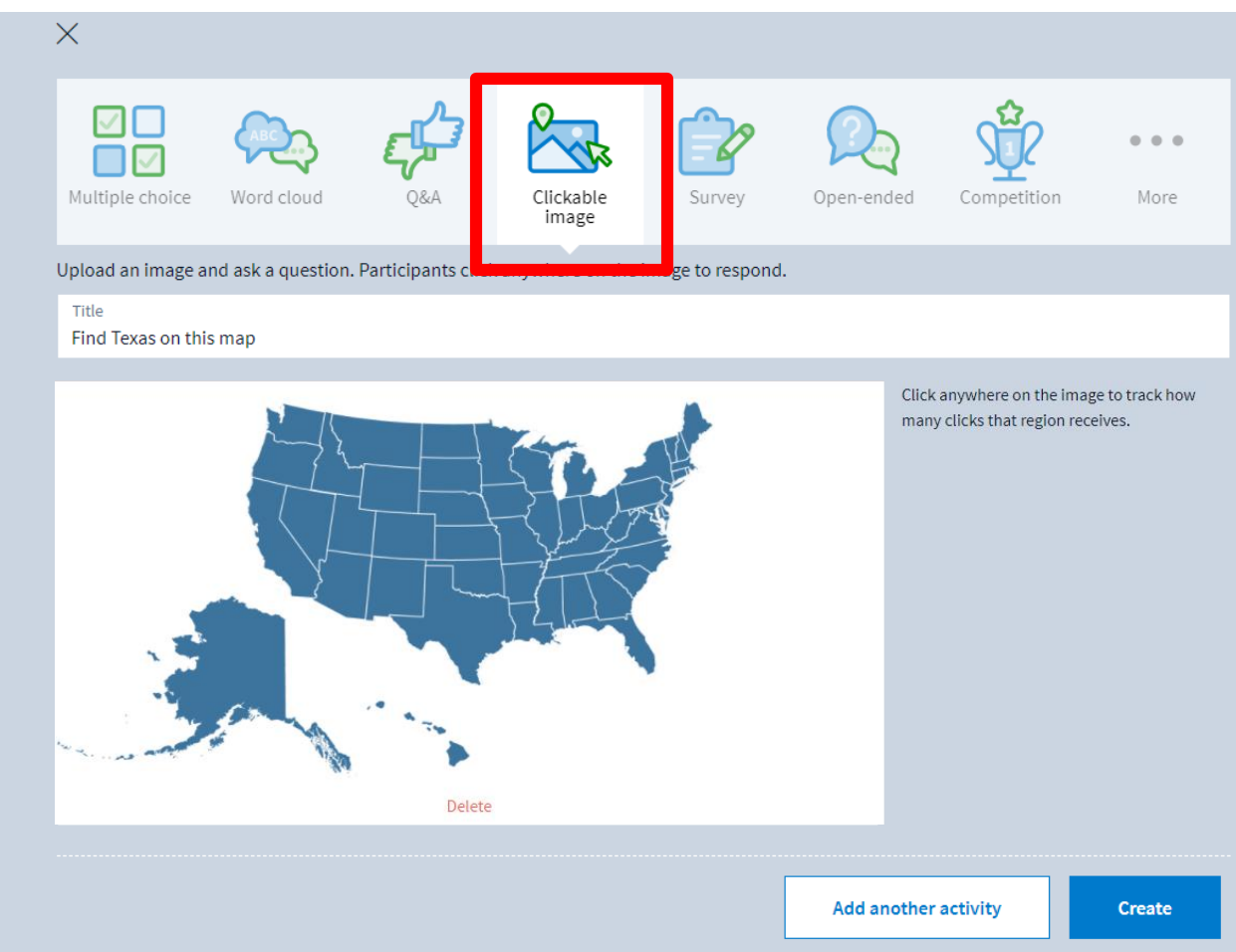

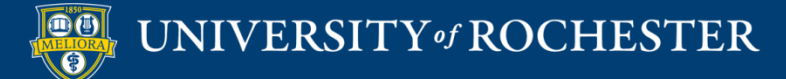

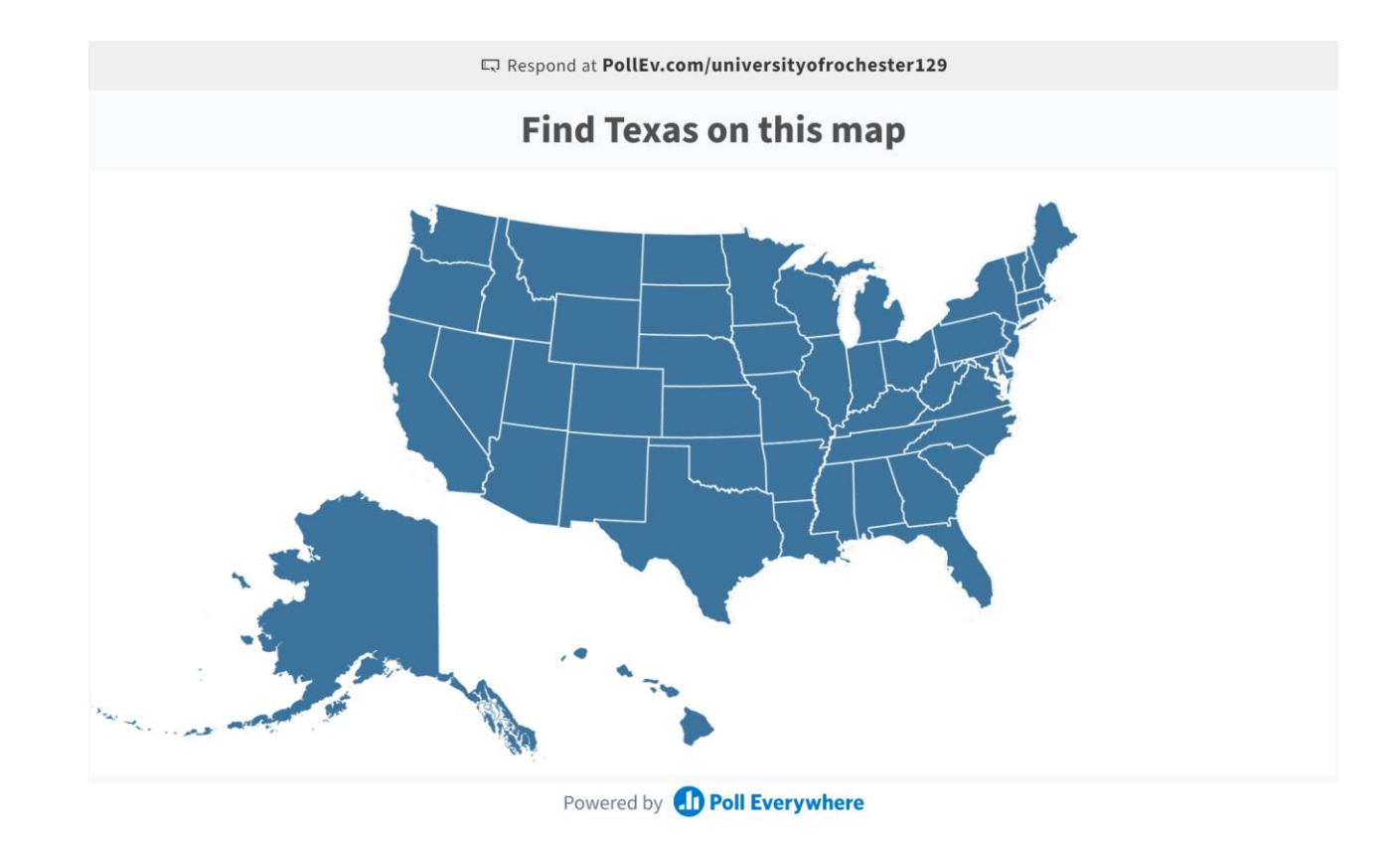

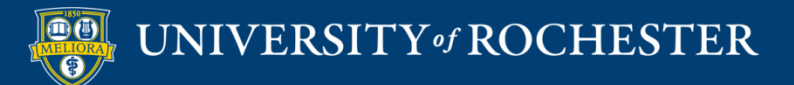

### Q&A

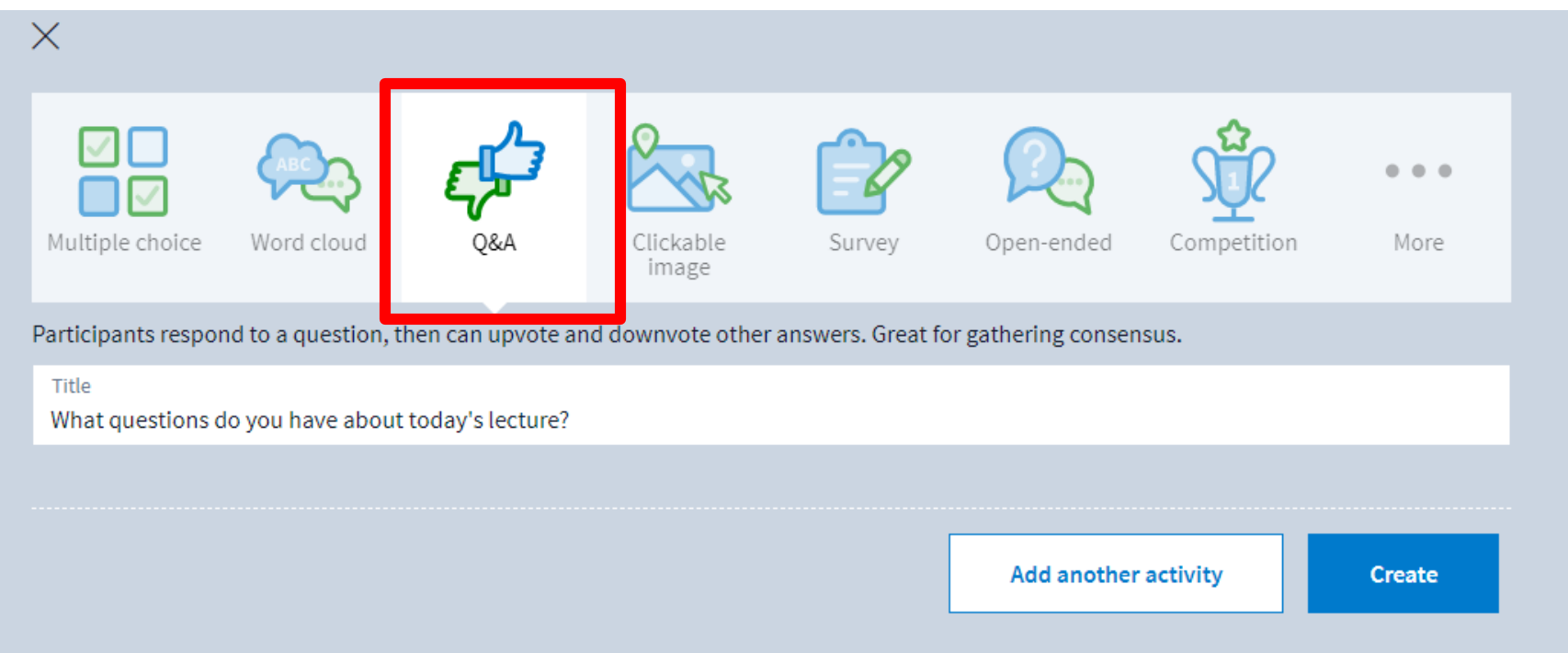

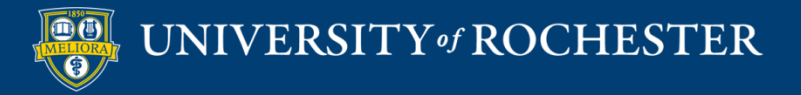

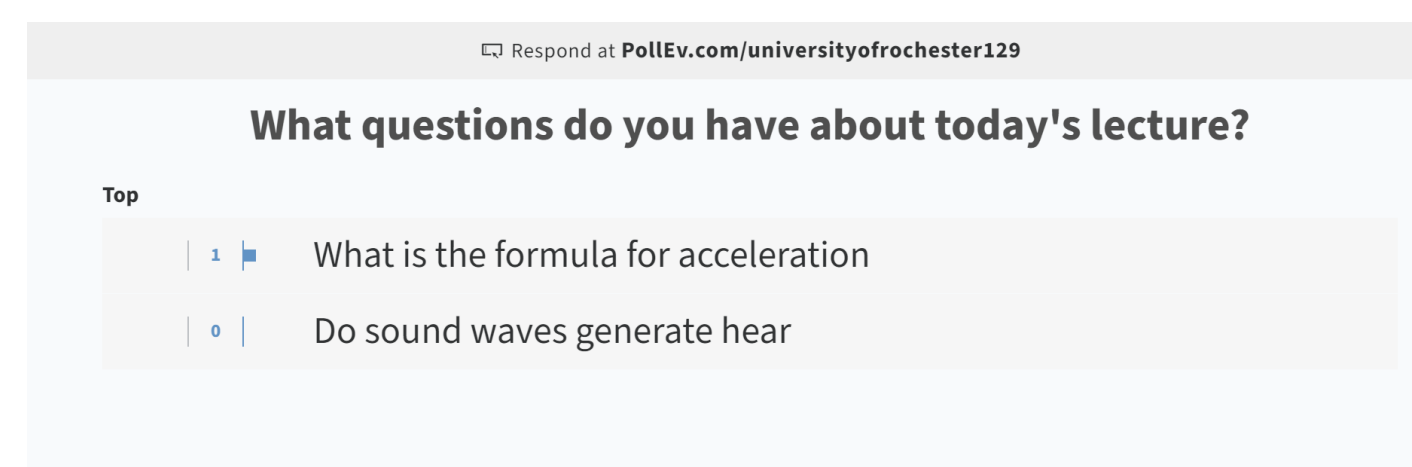

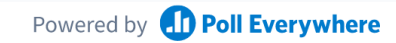

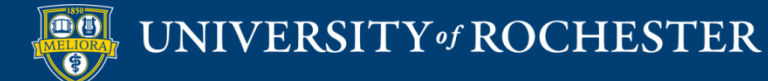

#### **PRESENT FROM THE WEB**

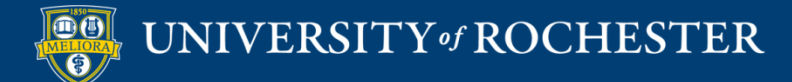

Present your Poll

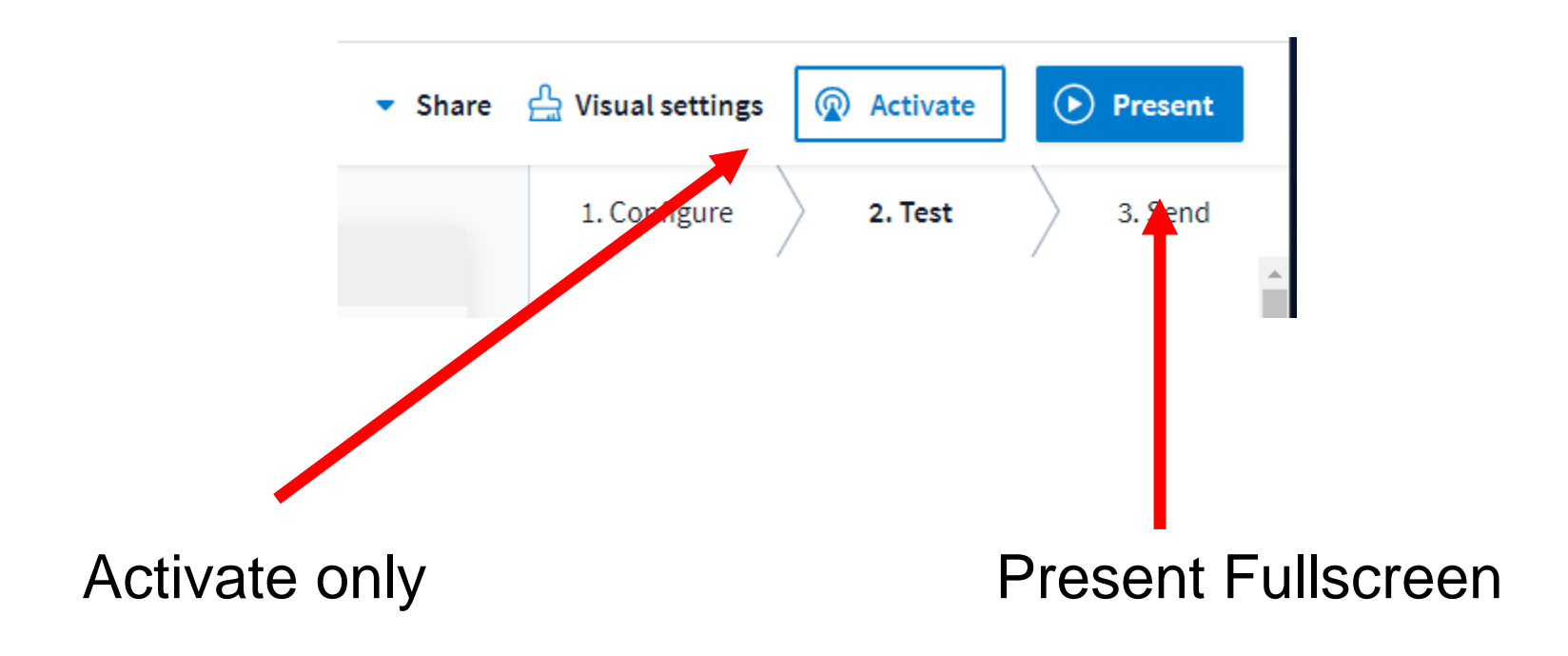

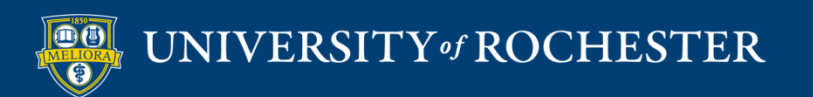

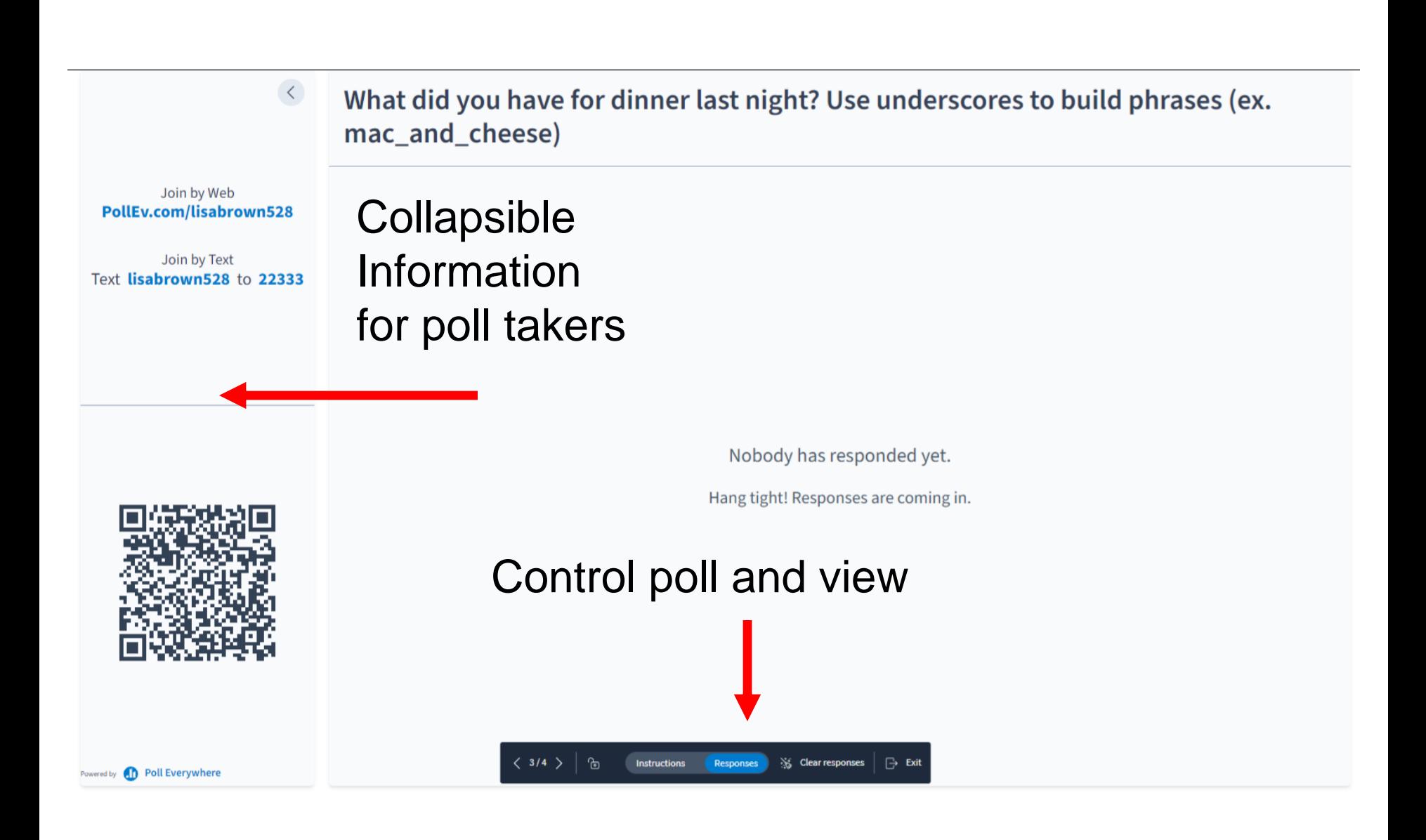

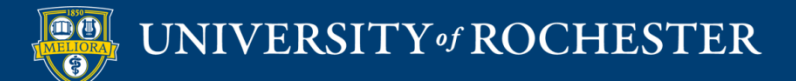

# Let's Try It! Get the app or go to the web site

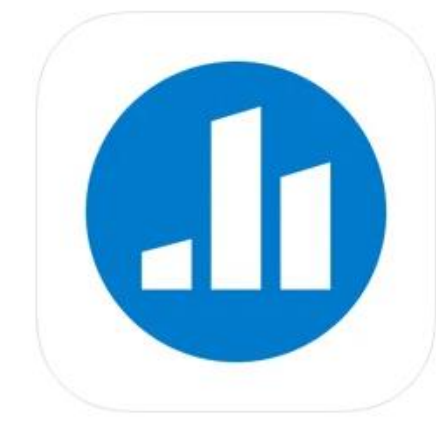

 $\mathbf{r}$ 

#### Poll Everywhere (4+)

**Poll Everywhere** 

Designed for iPad

#49 in Business **★★★★★** 4.8 + 2.9K Ratings

Free · Offers In-App Purchases

http://pollev.com/lisabrown528

Poll Everywhere Poll Everywhere, Inc. Business E Everyone You don't have any devices

Add to Wishlist

On the app

\*\*\*\*\*1.226 \*

lisabrown528

**Install** 

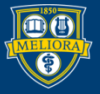

UNIVERSITY of ROCHESTER

### **ACTIVITY SETTINGS**

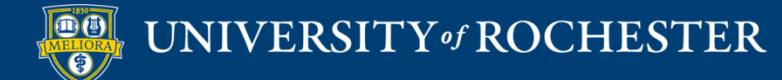

# How Respond

- $\blacksquare$  Web
- Text (not recommended)
	- May want to turn this off in your Settings.
	- Not available for all activity types

#### $\vee$  How people can respond

#### ■ <sup>◎</sup> Website

Audience can respond at PollEv.com/universityofrochester129, as long as the activity is active. (?)

2. Test

#### **Z** E Text messaging

Presenter session: Audience texts UNIVERSITYOFROCHESTER129 to 37607 to join the session, then they text ABC  $\checkmark$ 

Choose custom keywords

О Keywords: Audience texts an auto-generated code for each response, without joining the session.

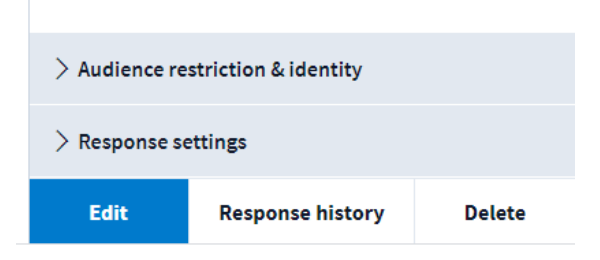

 $\geq$  How people can respond

 $\vee$  Audience restriction & identity

#### Who can participate?

● Everyone - no restrictions

 $\bigcirc$  Restrict to registered participants only

2. Test

#### How do you want to identify participants?

- Screen name (?)
- $\circlearrowright$  Completely anonymous  $\triangle$  Careful!

#### Restrictions

- Who can participate
	- Everyone no login required (recommended)
	- Restricted login required and you must register your participants
- **How identified** 
	- Screen name or anonymous
	- Note: anonymous cannot be undone.

 $\geq$  Response settings **Edit Response history Delete** 

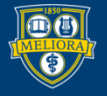

UNIVERSITY of ROCHESTER

## Response Settings

- How many times can a person respond?
- Can they change their response?
- What results to display?

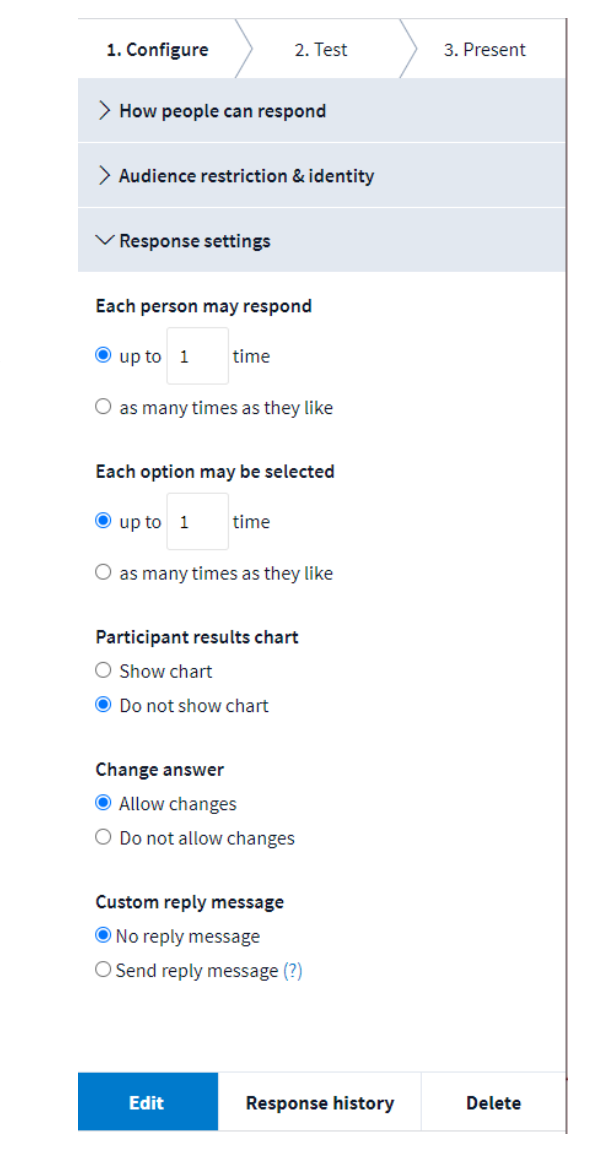

#### Timer

#### ■ How long to allow responses

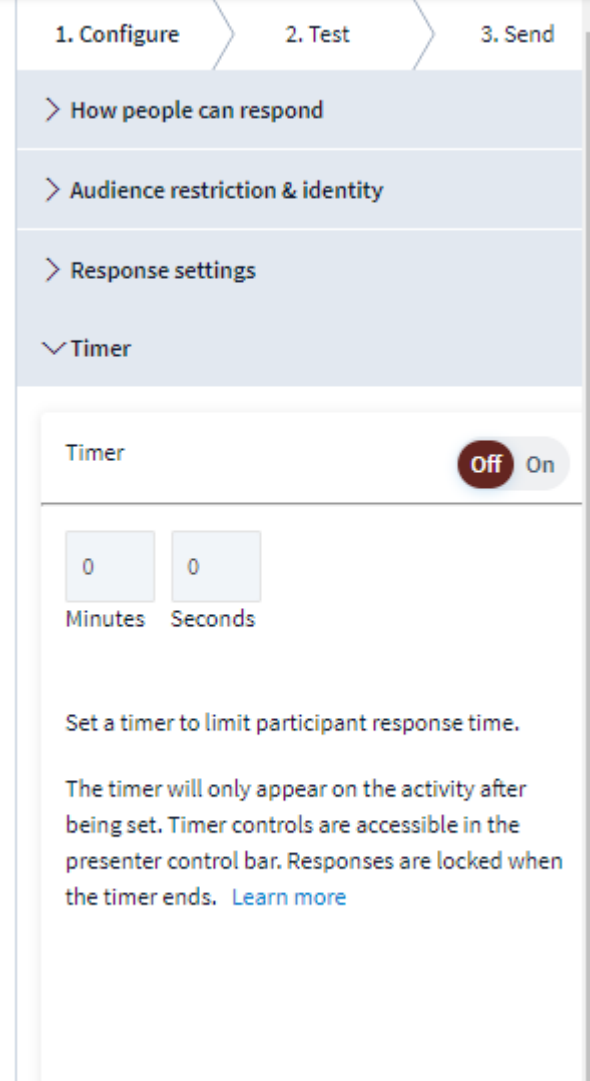

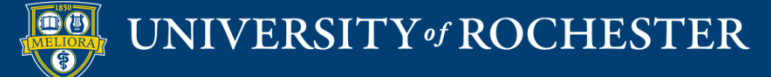
# Moderation Word Cloud and Q&A

• Decide if you want to moderate text based responses

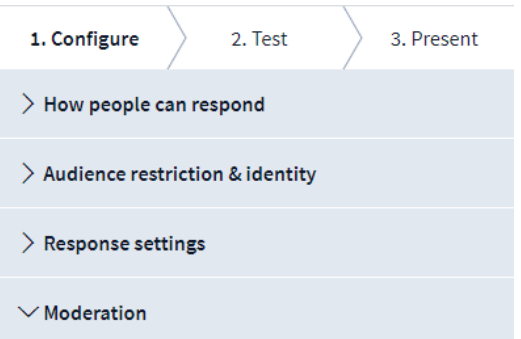

#### Moderation

 $\bigcirc$  Enable moderation

**O** Disable moderation

#### Automatic profanity filter

- Disable filter. Anything goes!
- $\circ$  Censor profanity out of responses (?)
- $\bigcirc$  Block responses with profanity (?)

#### Filter emoji responses

- All emojis allowed
- Block emoji

**Edit** 

**Delete** 

**Response history** 

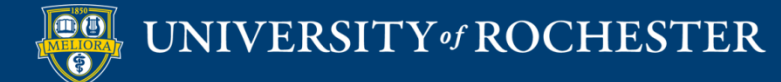

## **Visual Settings**

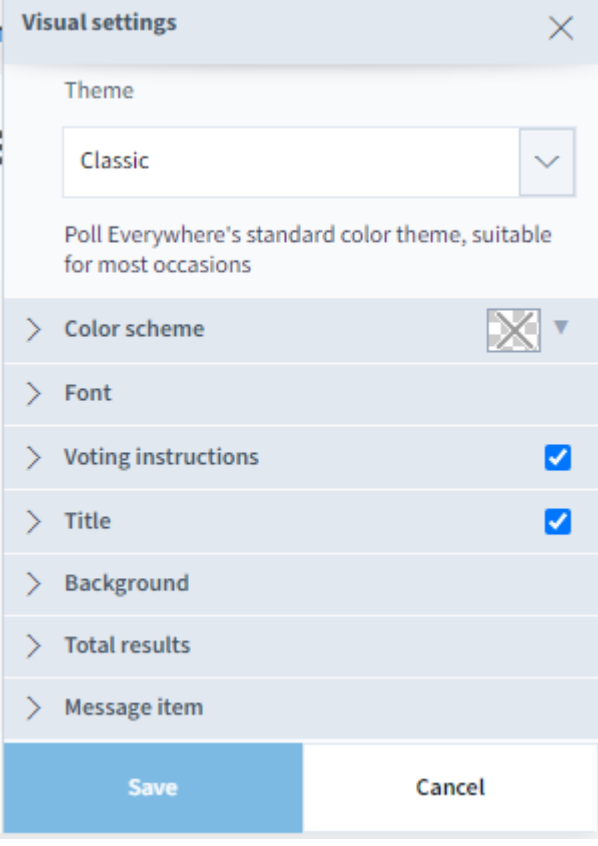

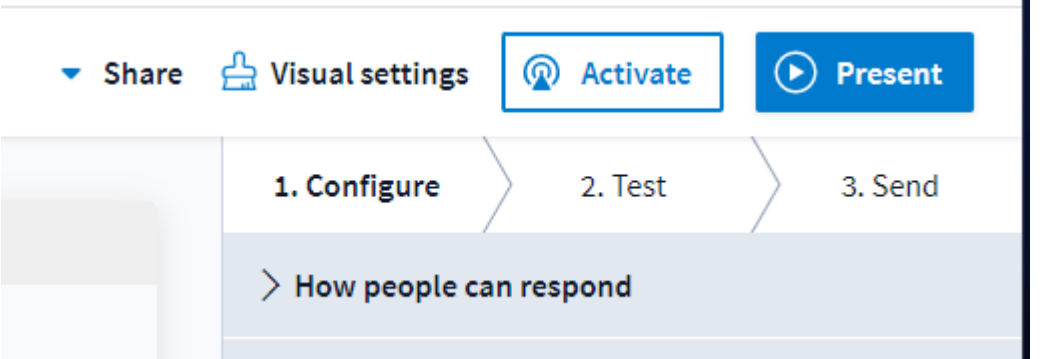

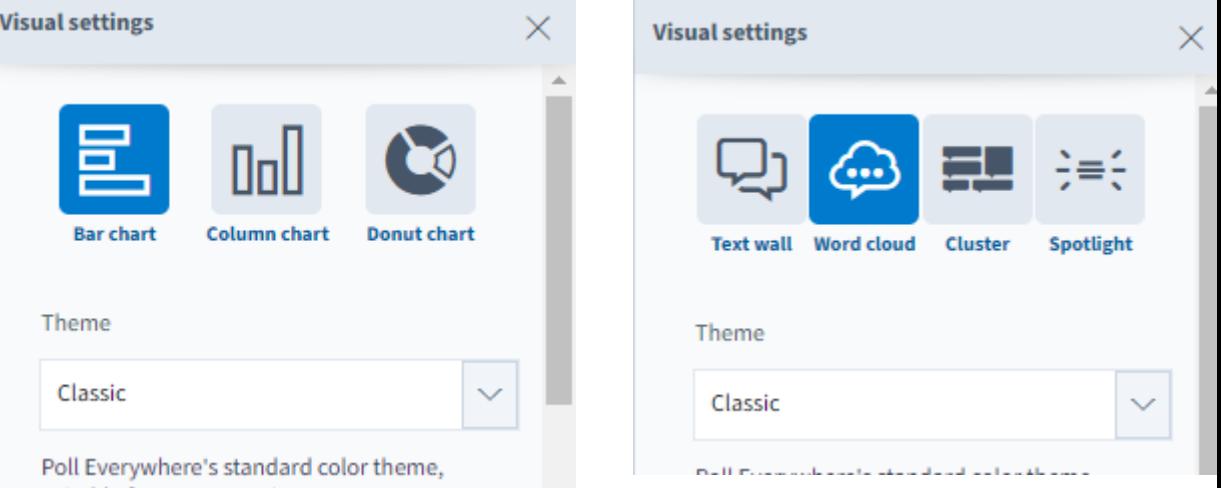

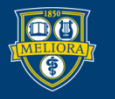

# Activity: Competition

- Multi-question series
- All multiple choice questions
- Leaderboard functionality

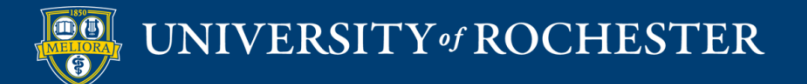

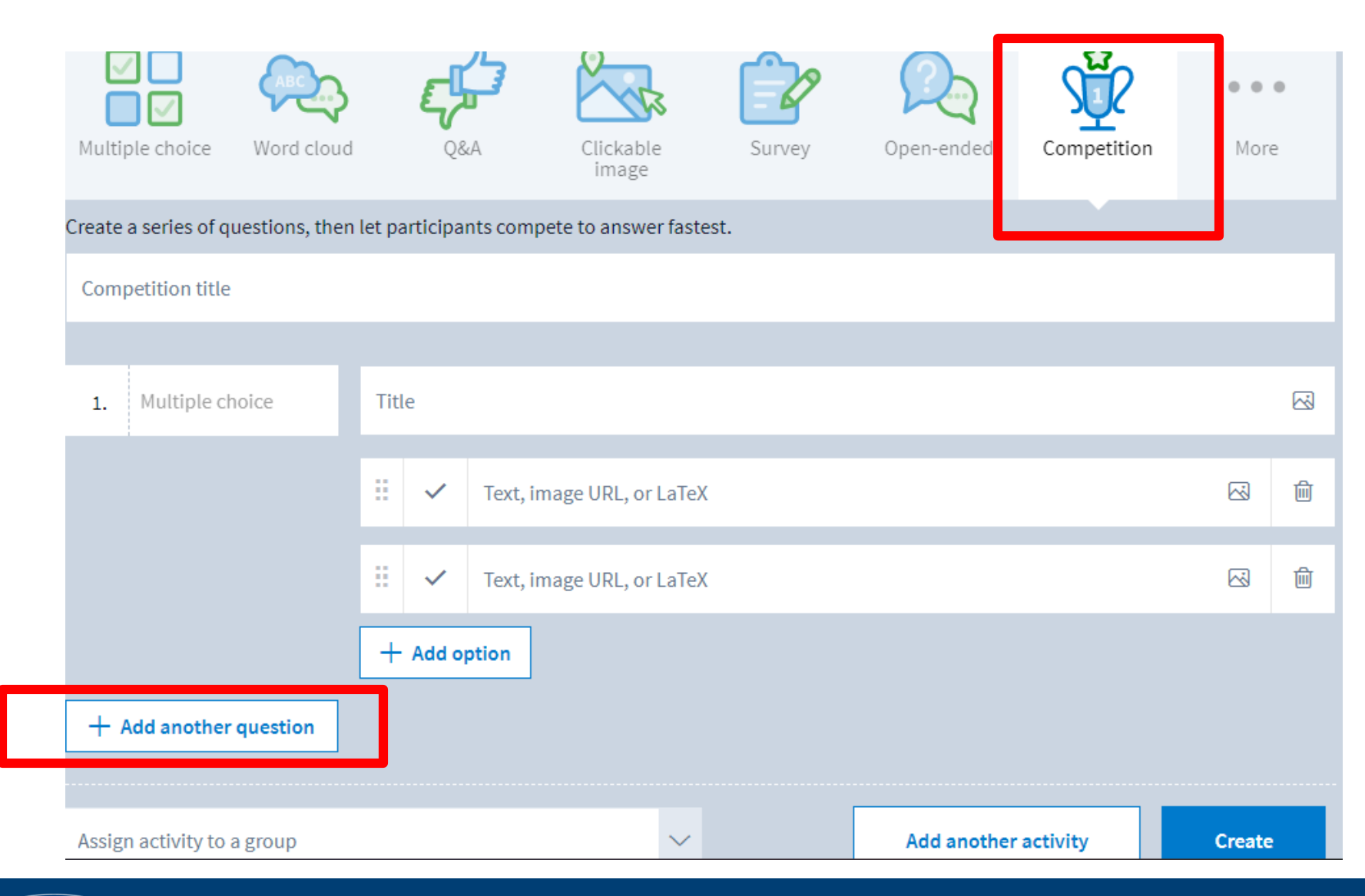

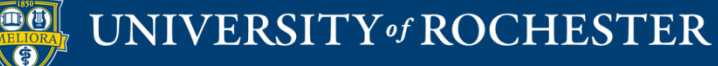

### Build set of Activities

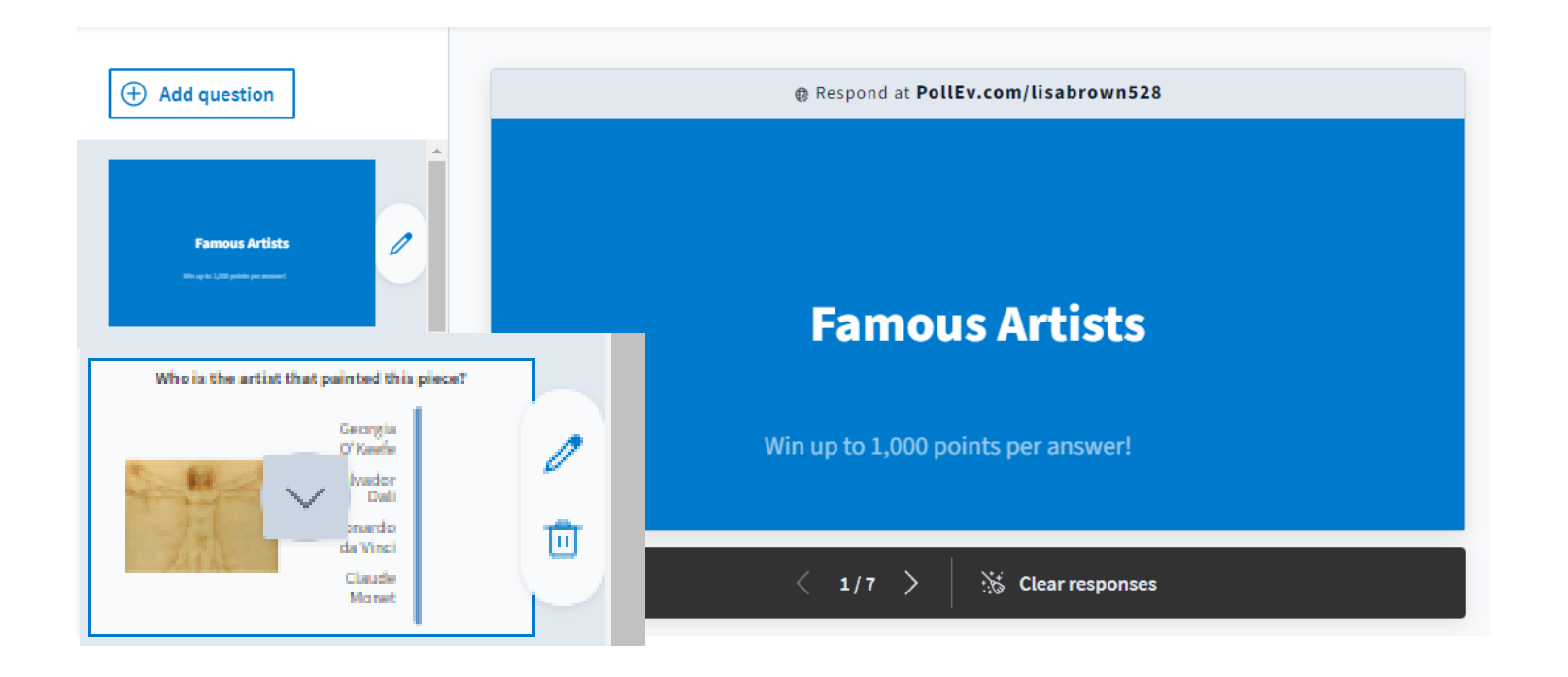

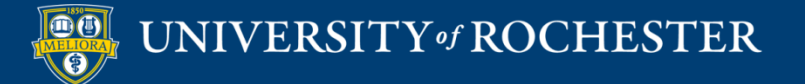

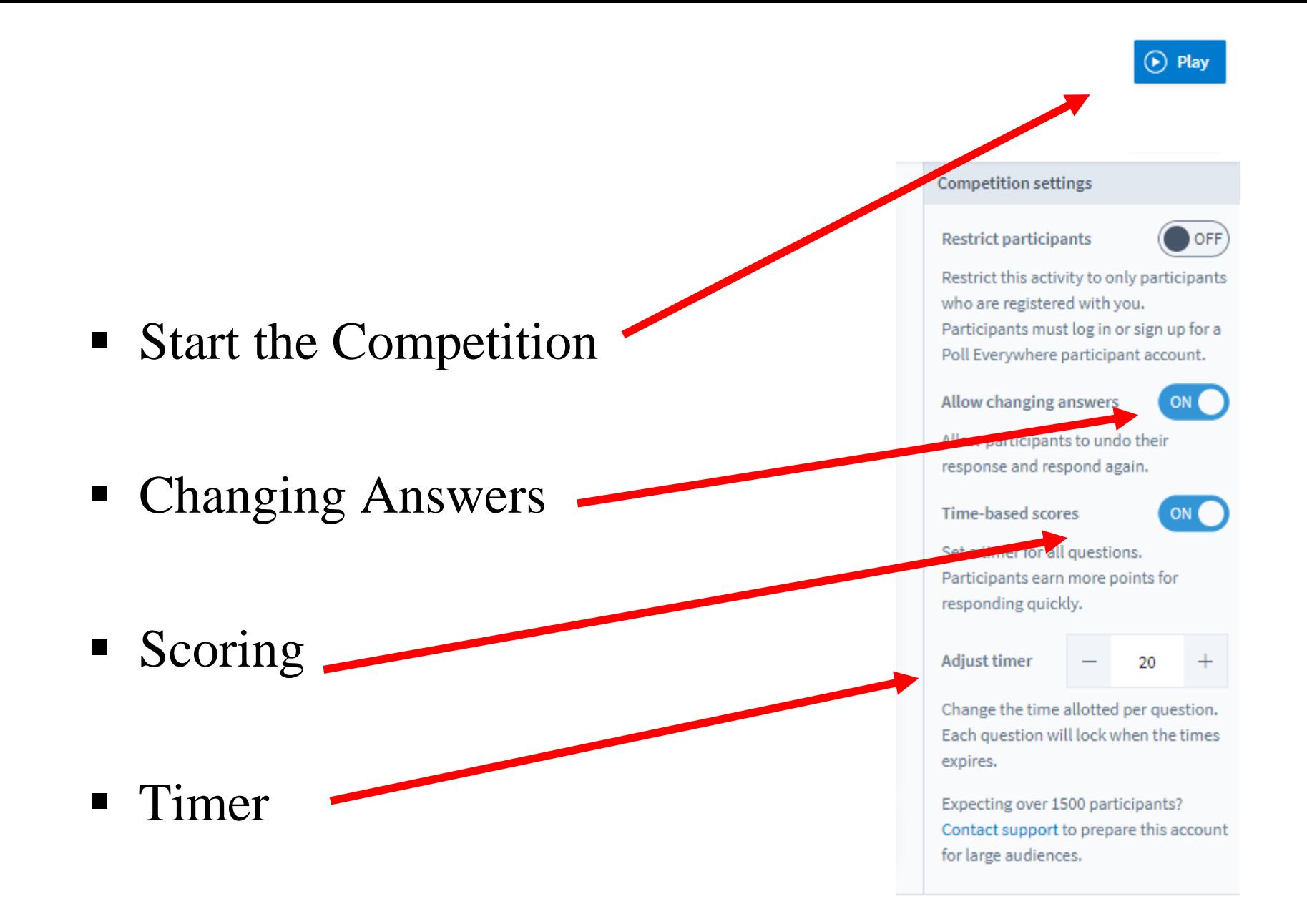

# Let's Try It! Get the app or go to the web site

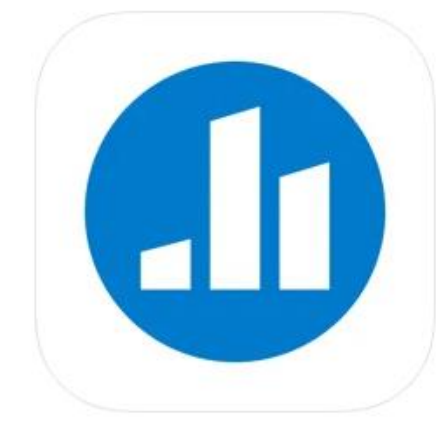

### Poll Everywhere (4+)

**Poll Everywhere** Designed for iPad

#49 in Business

**★★★★★** 4.8 + 2.9K Ratings

Free · Offers In-App Purchases

http://pollev.com/lisabrown528

On the app \*\*\*\*\*1.226 \*

lisabrown528

**Install** 

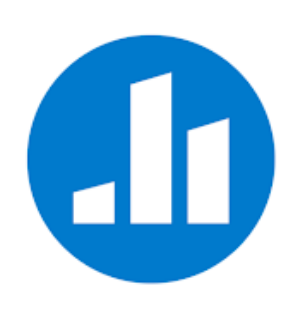

Poll Everywhere Poll Everywhere, Inc. Business E Everyone You don't have any devices

Add to Wishlist

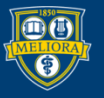

UNIVERSITY of ROCHESTER

# Settings

- All of the settings mentioned can be set for individual activities
- Or you can set them for your account

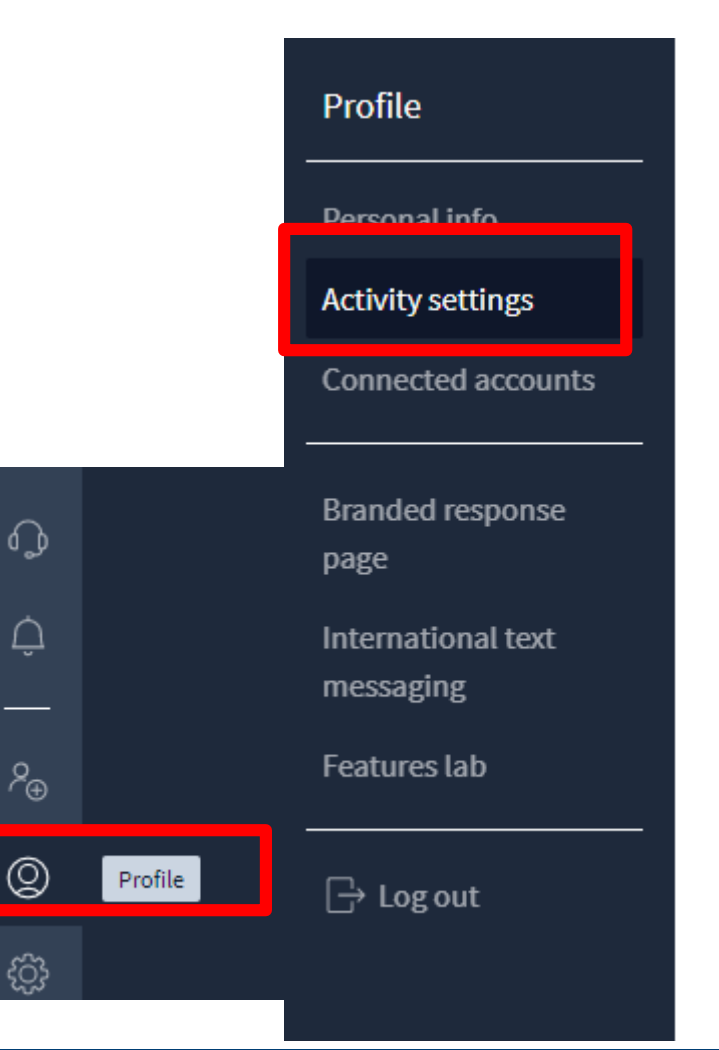

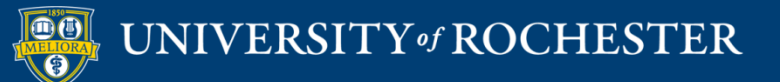

# **Activity Template**

### **Template activity**

Choose the activity you would like to set as a template.

#### **Activities**

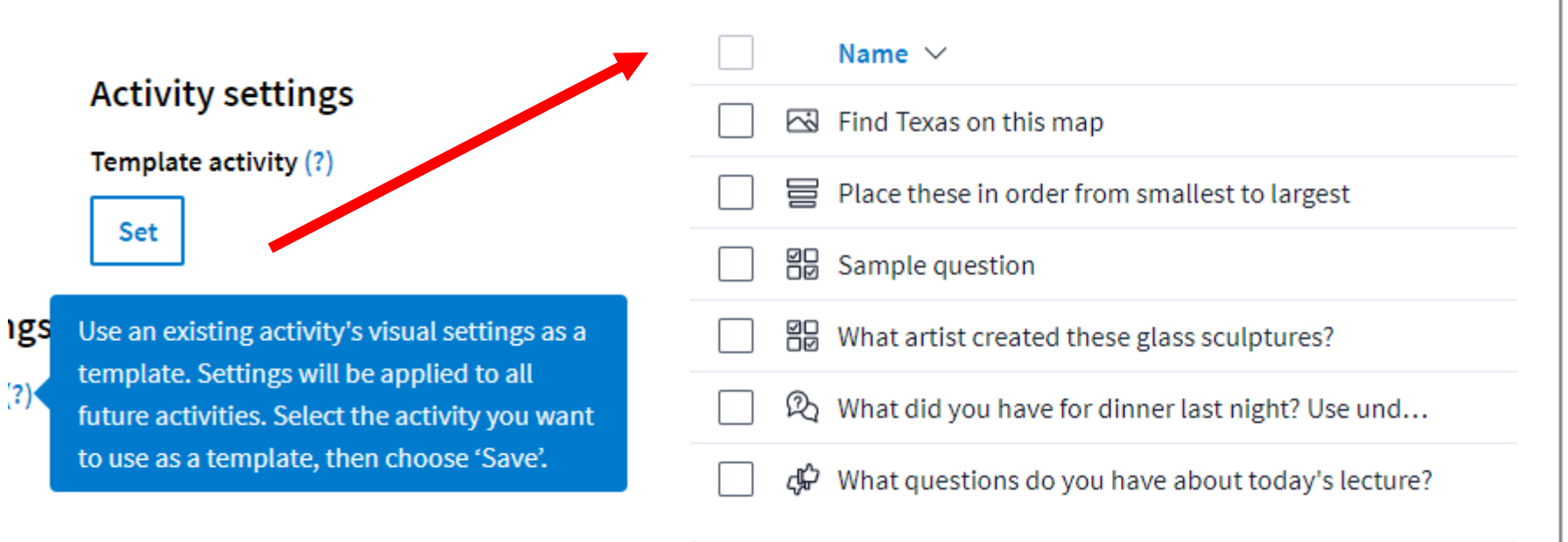

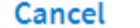

**Select** 

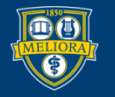

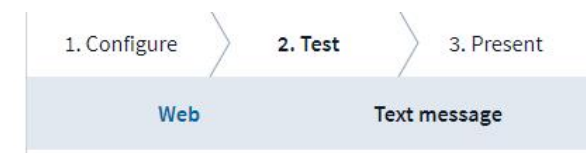

The audience can respond to this activity at PollEv.com/universityofrochester129 as long as the activity is active.

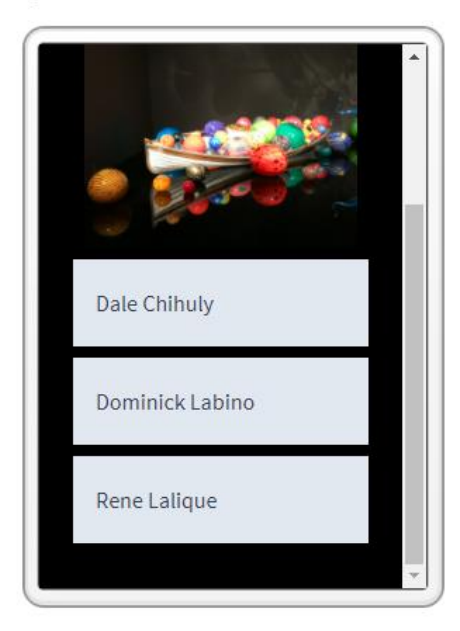

### Test your Activity

■ See how it works

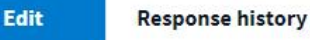

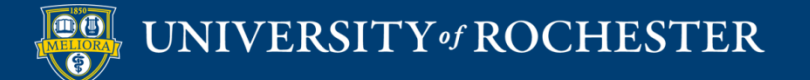

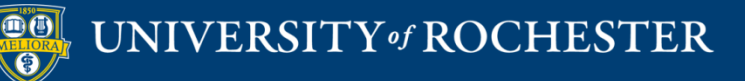

### **HAVING MULTIPLE ACTIVITIES AT ONCE**

## Pinned Questions

### **My activities**

Manage activities currently on polley.com/lisabrown528

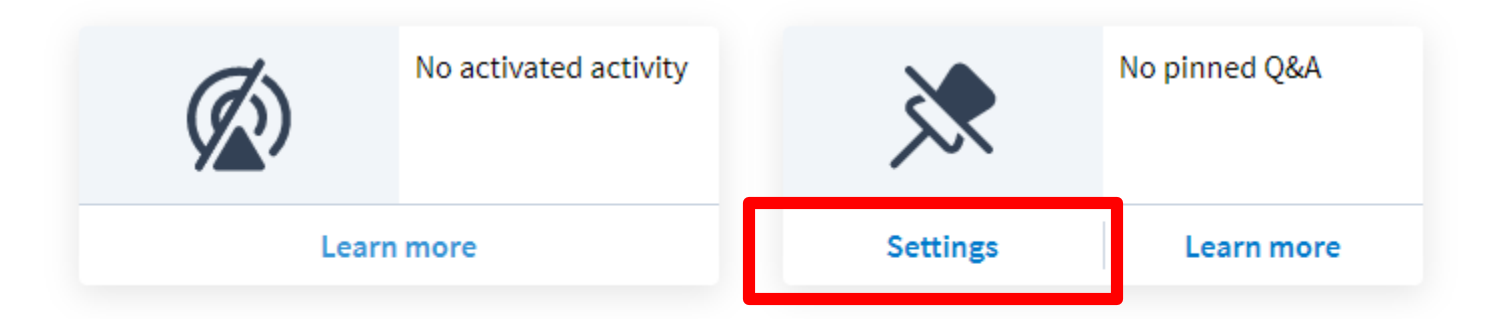

- You can take a Q&A question and pin it
- **Click Settings**

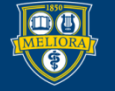

### Choose Activity to Pin

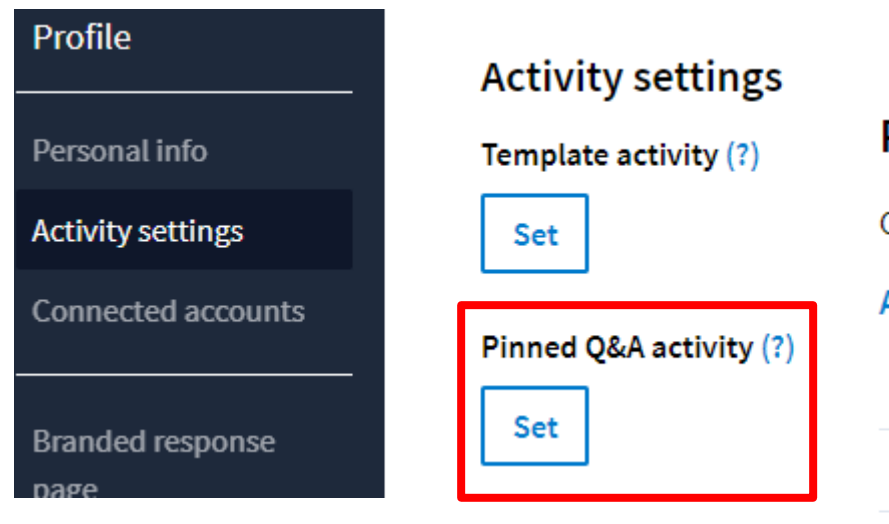

• Make sure you scroll down and click SAVE on the Setting page

### Pinned Q&A activity

Choose the an activity you would like to pin.

Activities / Demo purposes

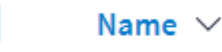

조 Find Texas on this map.

Order these animals from smallest to largest

- $\mathcal{P}_0$  What did you have for dinner last night? Use und...
- ঞ What questions do you have about today's lecture?
- Which artist created these glass sculptures

### Participant Perspective

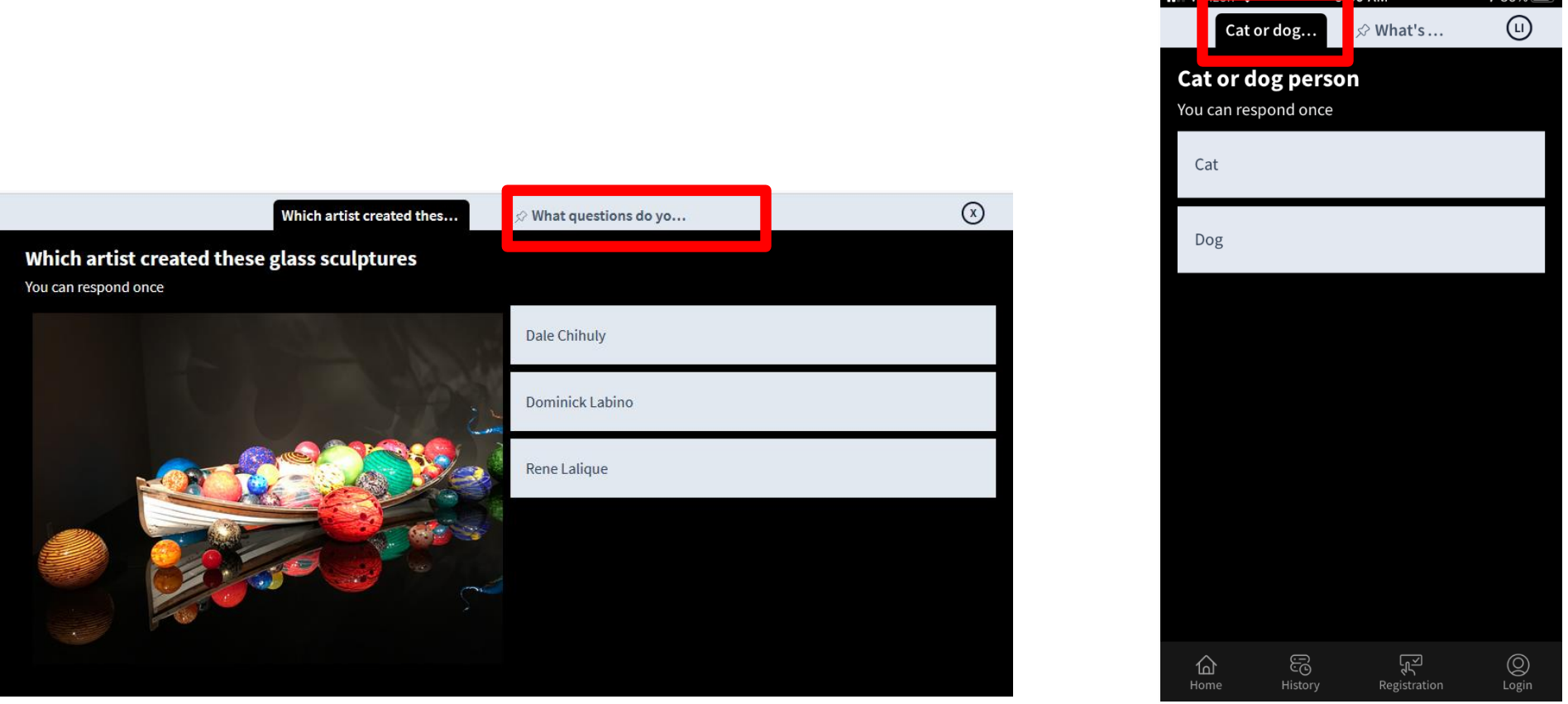

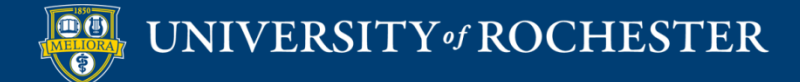

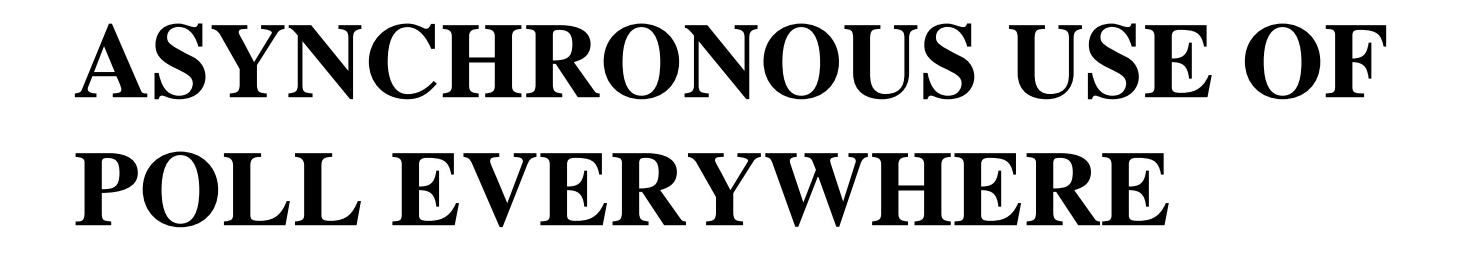

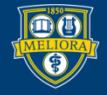

UNIVERSITY of ROCHESTER

# Asynchronous Responses to Single Activity

- Use the link or embed
- Poll activity does not need to be activated for these to work
- Lock the activity if you want to stop collecting responses

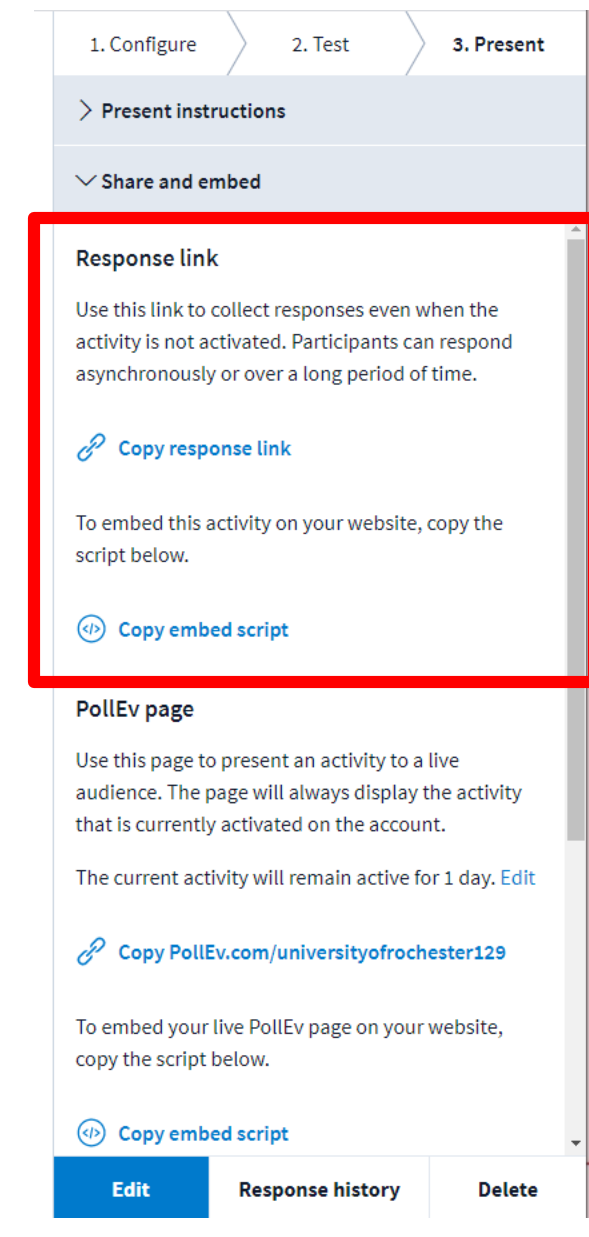

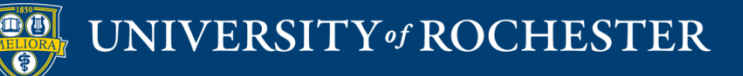

### **Link Version**

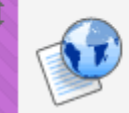

#### **Questions about this unit**

Use this link to enter any questions about this unit before our next in-person class.

If a classmate has already asked the same or similar question, use the "thumbs up" feature to add your vote.

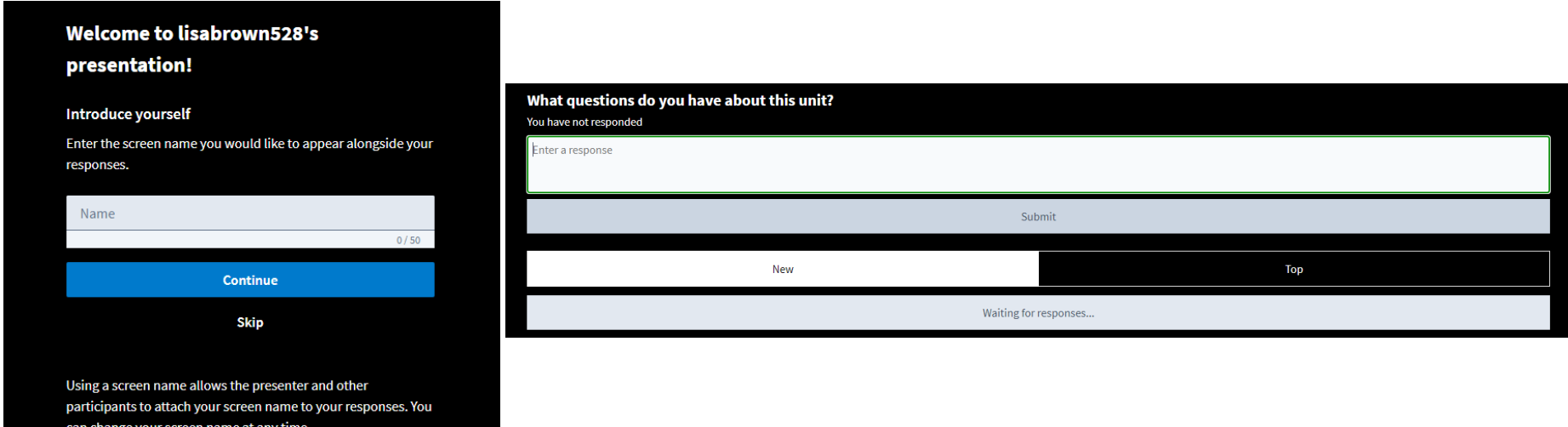

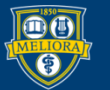

### UNIVERSITY of ROCHESTER

### $How to...$

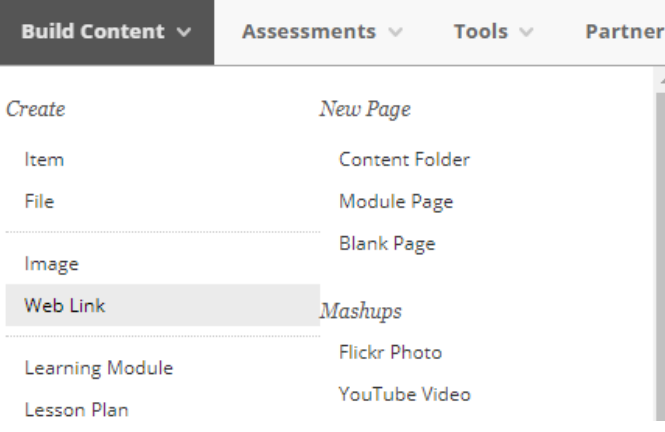

#### **WEB LINK INFORMATION**

Name  $\star$ 

Questions about this unit

 $\star$  URL

https://PollEv.com/discourses/VfHkNPifcWpAvqeld

For example, http://www.myschool.edu/

This link is to a Tool Provider. What's a Tool Provider?

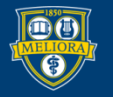

# Asynchronous Responses to Multiple Questions (Survey)

- Start by creating a folder
- Create your individual activities in the folder

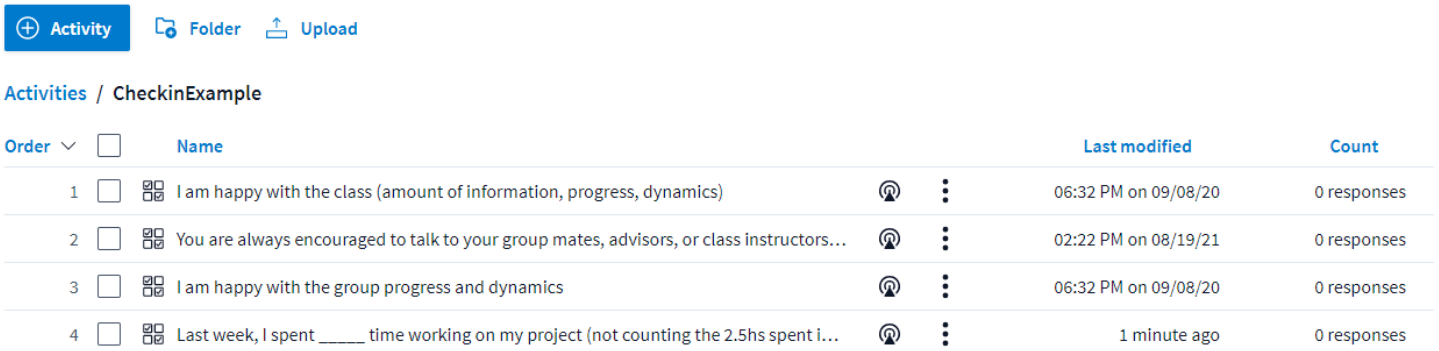

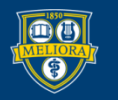

### Convert the folder to a Survey

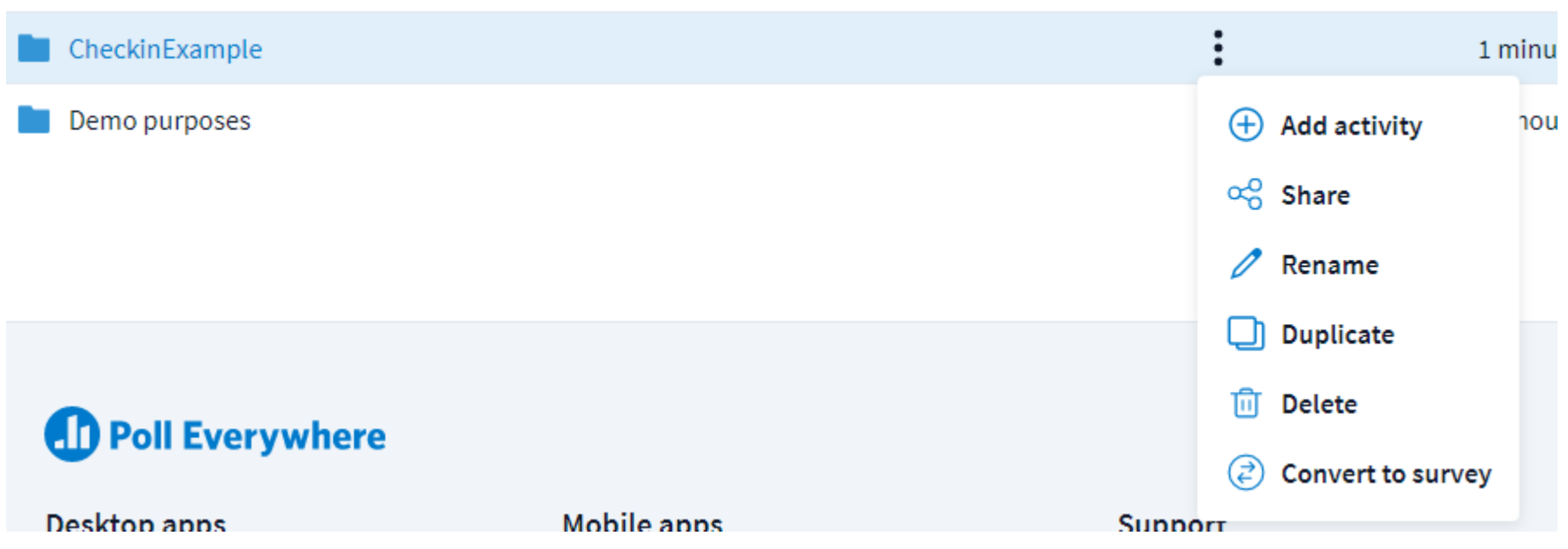

#### **Activities**

. . . . . . . .

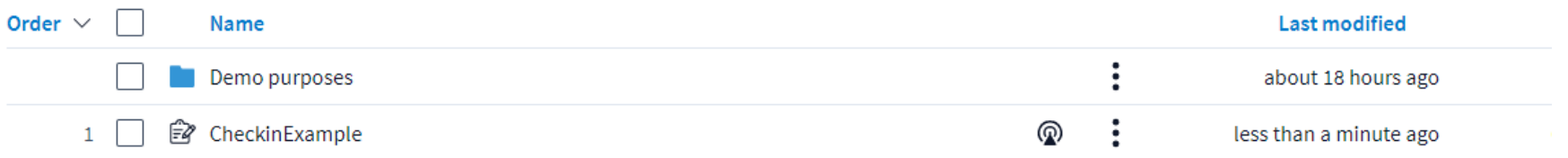

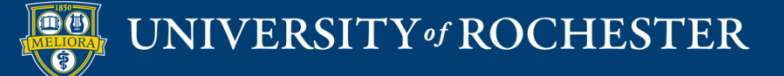

#### **Survey settings**

#### **Show questions on** single page

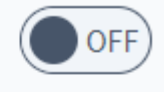

Survey questions show on a single page rather than individual pages.

#### **Allow changing answers**

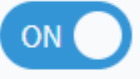

Allow participants to undo their response and respond again.

#### Limit responses per person

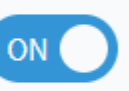

Each activity has a limit on the number of responses it can receive. Letting people respond more than once may trigger this limit sooner.

Responses per

person

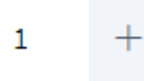

Change the number of times a participant may respond to this activity.

#### **Anonymous** participation

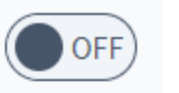

Allow participants to respond without their identities being revealed, even if they are registered with your account. You will not be able to correllate anonymous responses from the same participant with any other responses from the same participant. Anonymous activities are also excluded from certain reports.

Once an activity is made anonymous, the change cannot be undone.

#### **Restrict participants**

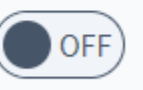

Restrict this activity to only participants who are registered with you. Participants must log in or sign up for a Poll Everywhere participant account.

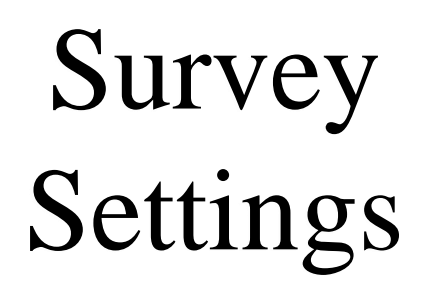

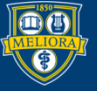

### UNIVERSITY of ROCHESTER

### Share the Survey

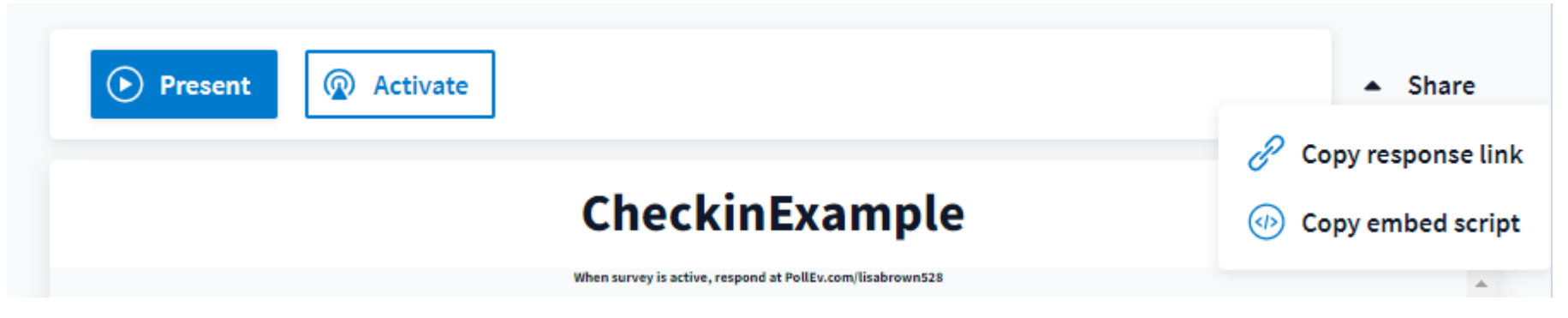

- No need to activate
- Lock the survey when you want to stop collecting responses

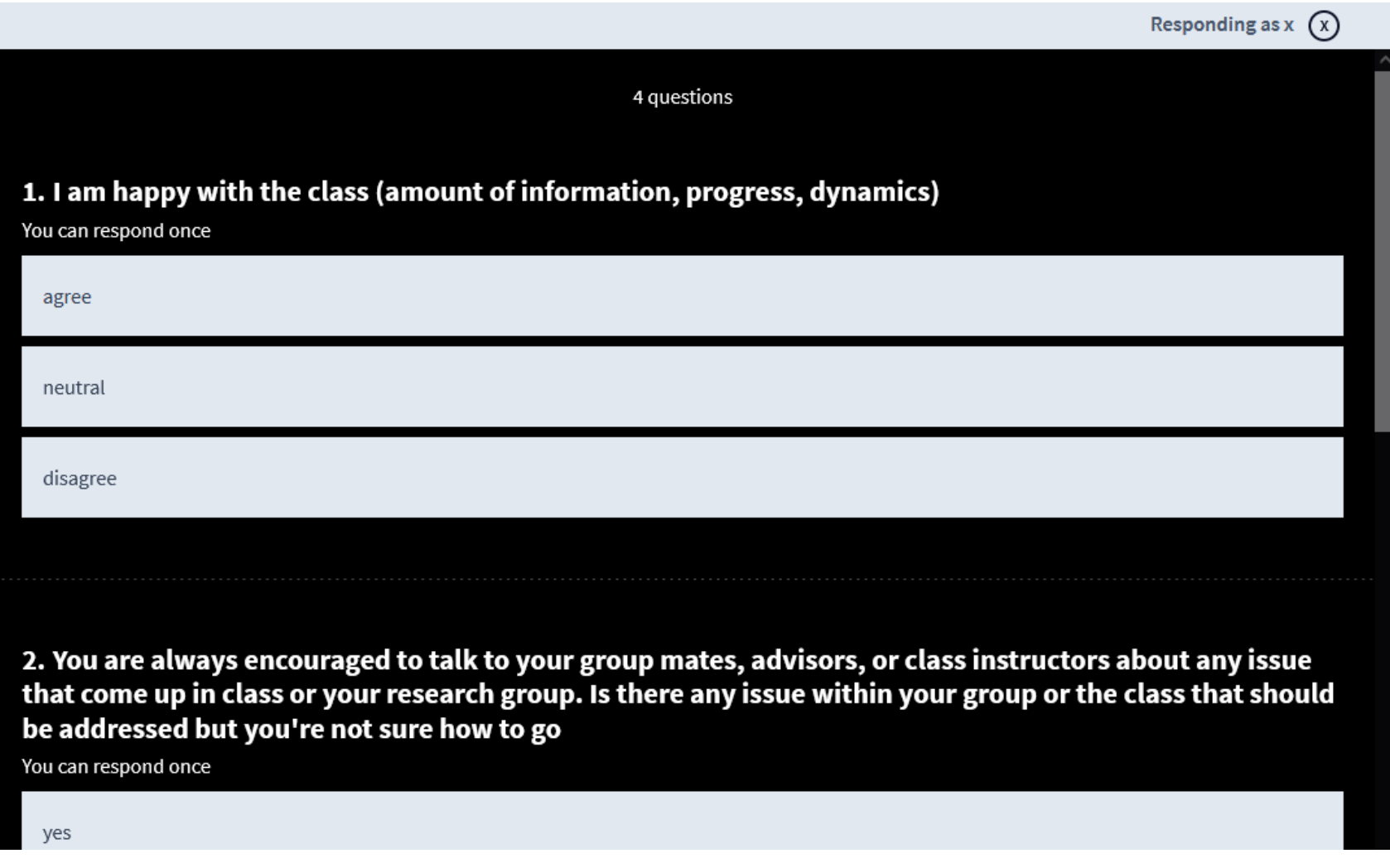

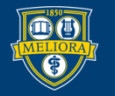

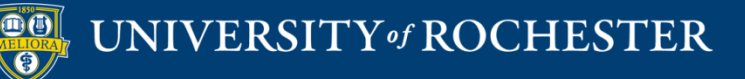

### **INTEGRATING POLL EVERYWHERE**

### Choose your Platform

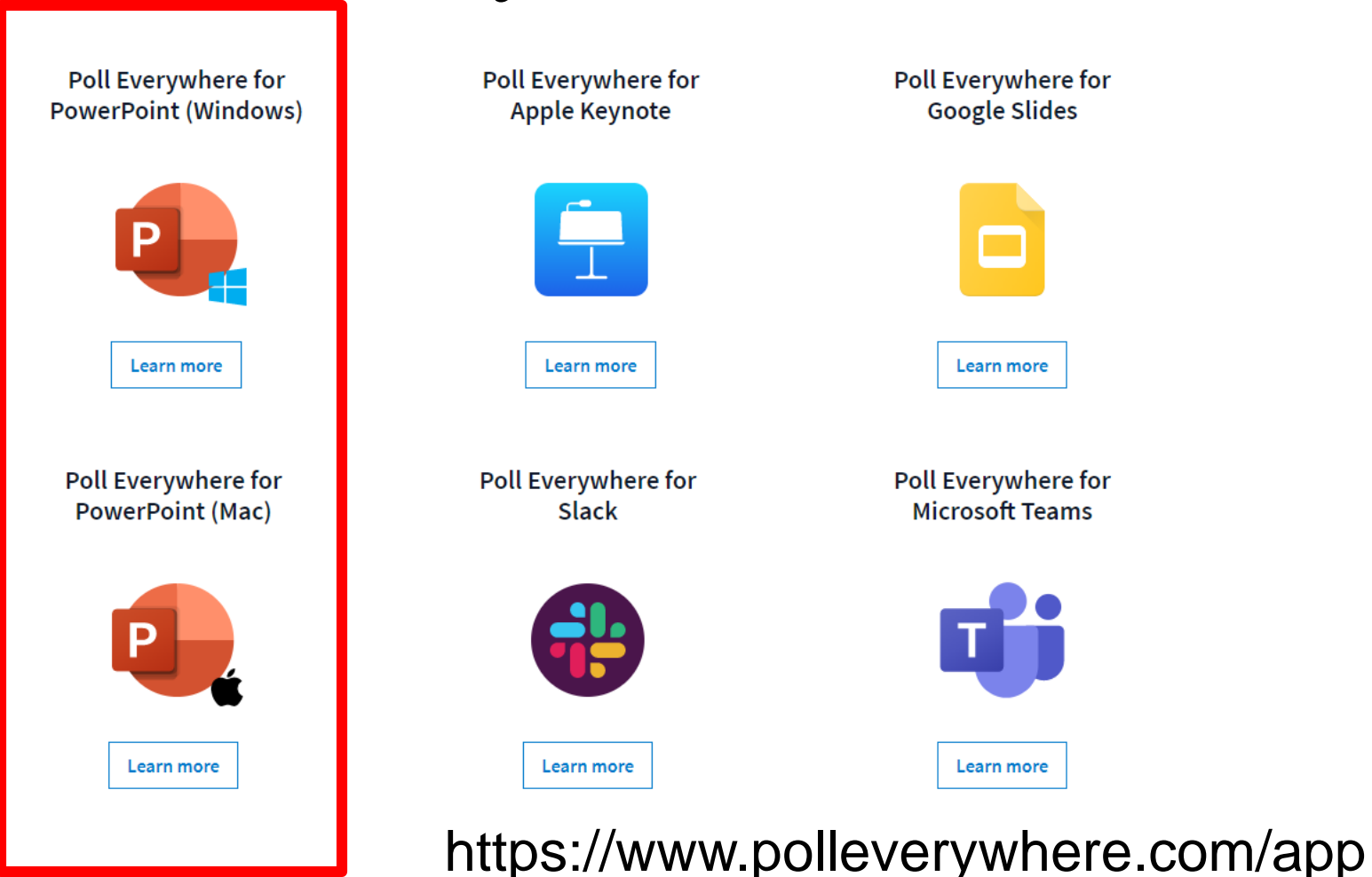

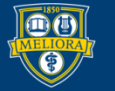

UNIVERSITY of ROCHESTER

## Within Powerpoint

- Macintosh download and install a separate application
- Windows download and install a Powerpoint plug-in

• Must be logged into the application/plug-in

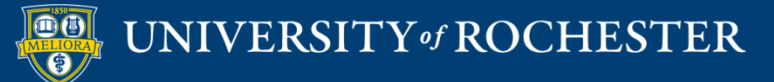

### **INSERT POLLS INTO SLIDES**

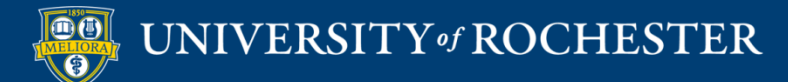

# From Powerpoint Choose Activity and Insert slides

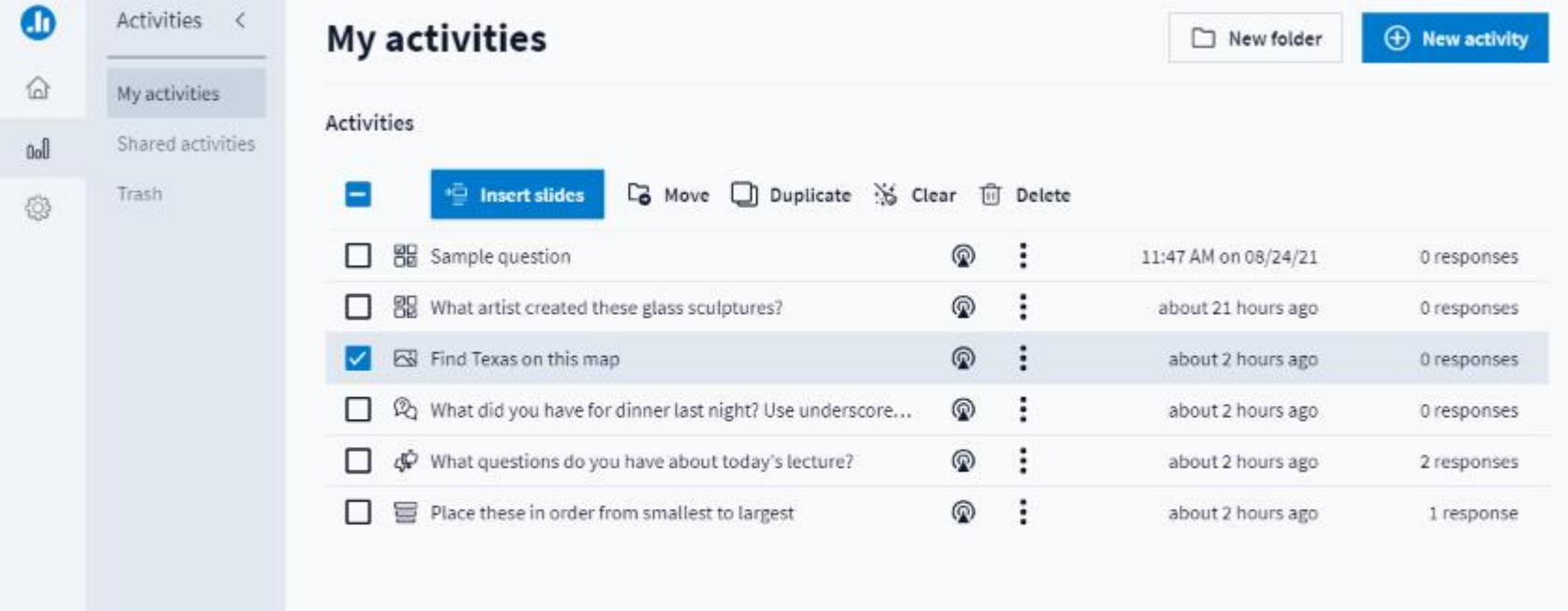

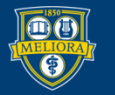

### Do Not Edit the Notes

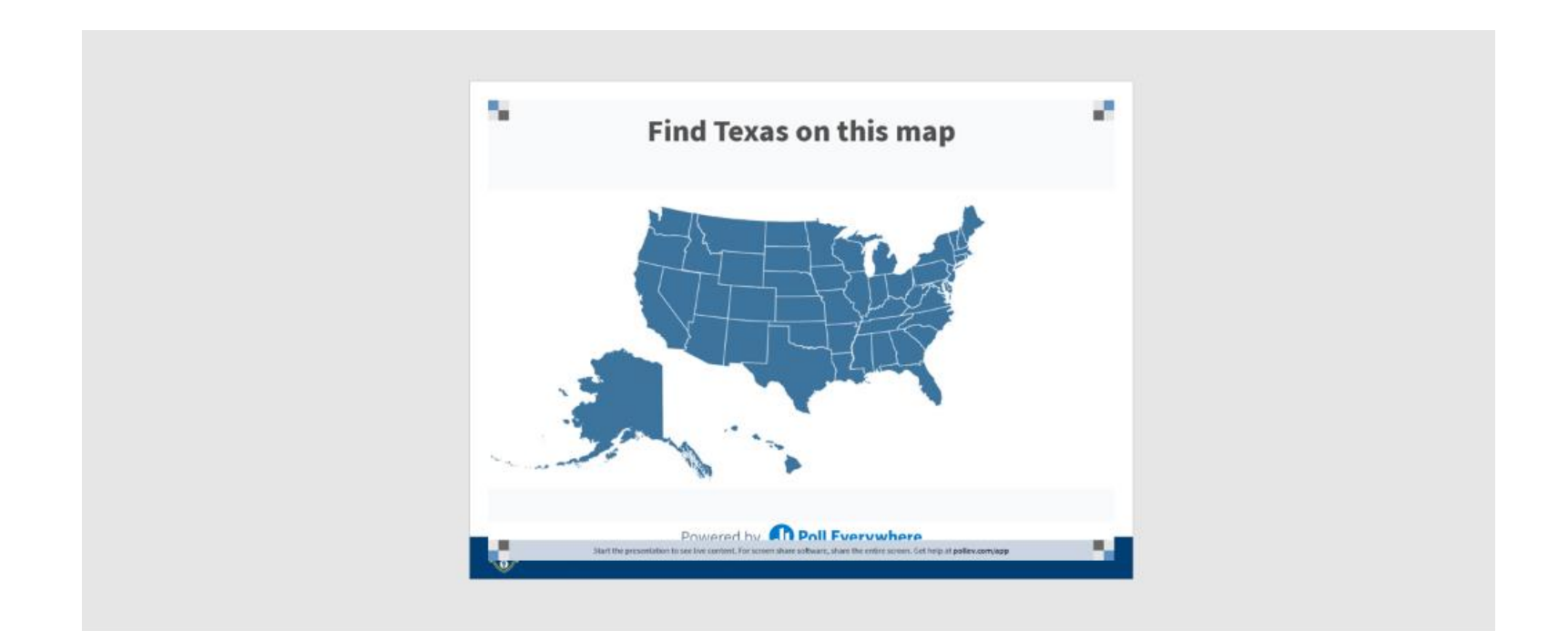

Poll Title: Do not modify the notes in this section to avoid tampering with the Poll Everywhere activity. More info at polleverywhere.com/support

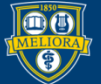

### UNIVERSITY of ROCHESTER

### Do Not Cover the Poll Info

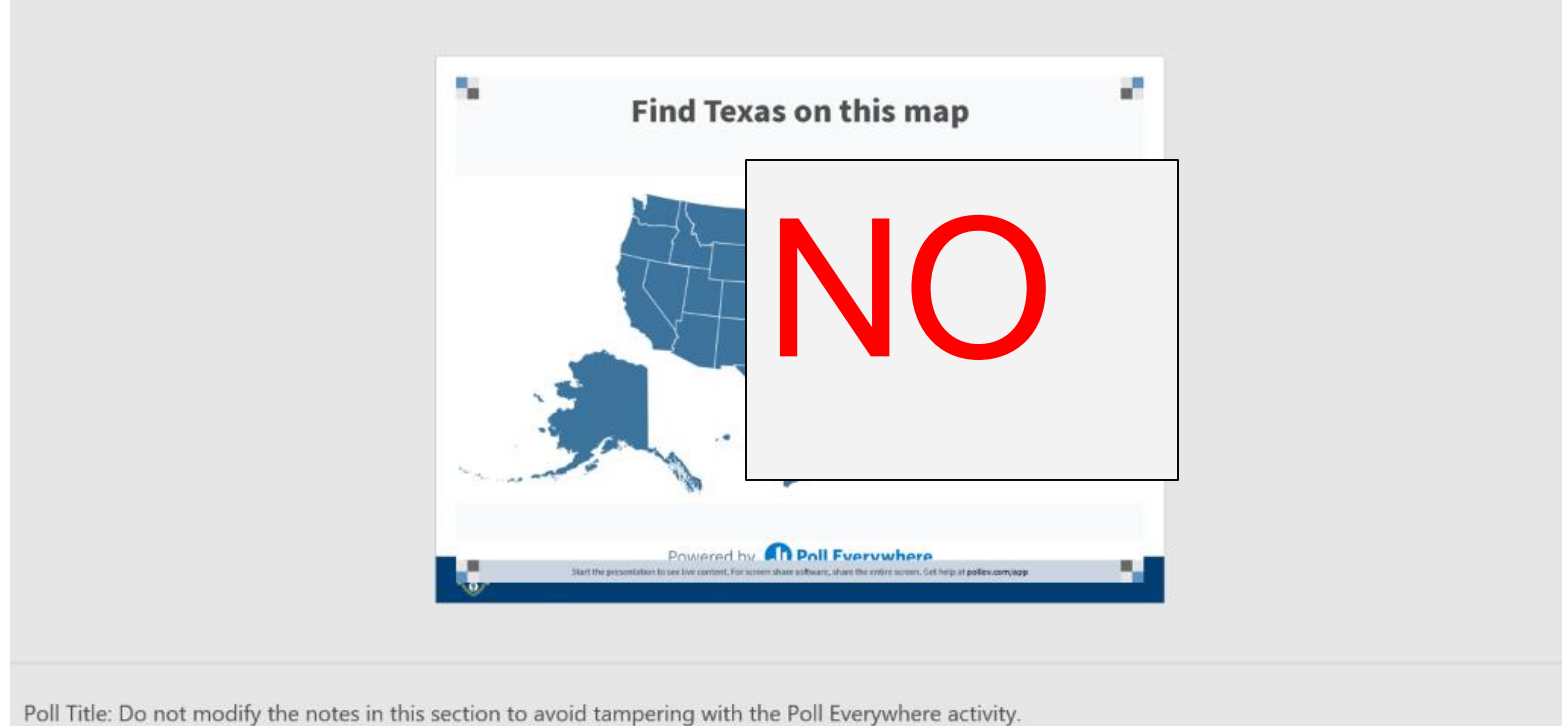

More info at polleverywhere.com/support

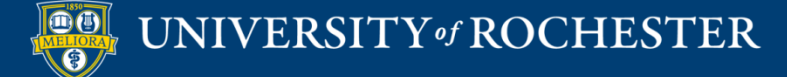

### Do Not Shift Off the Slide

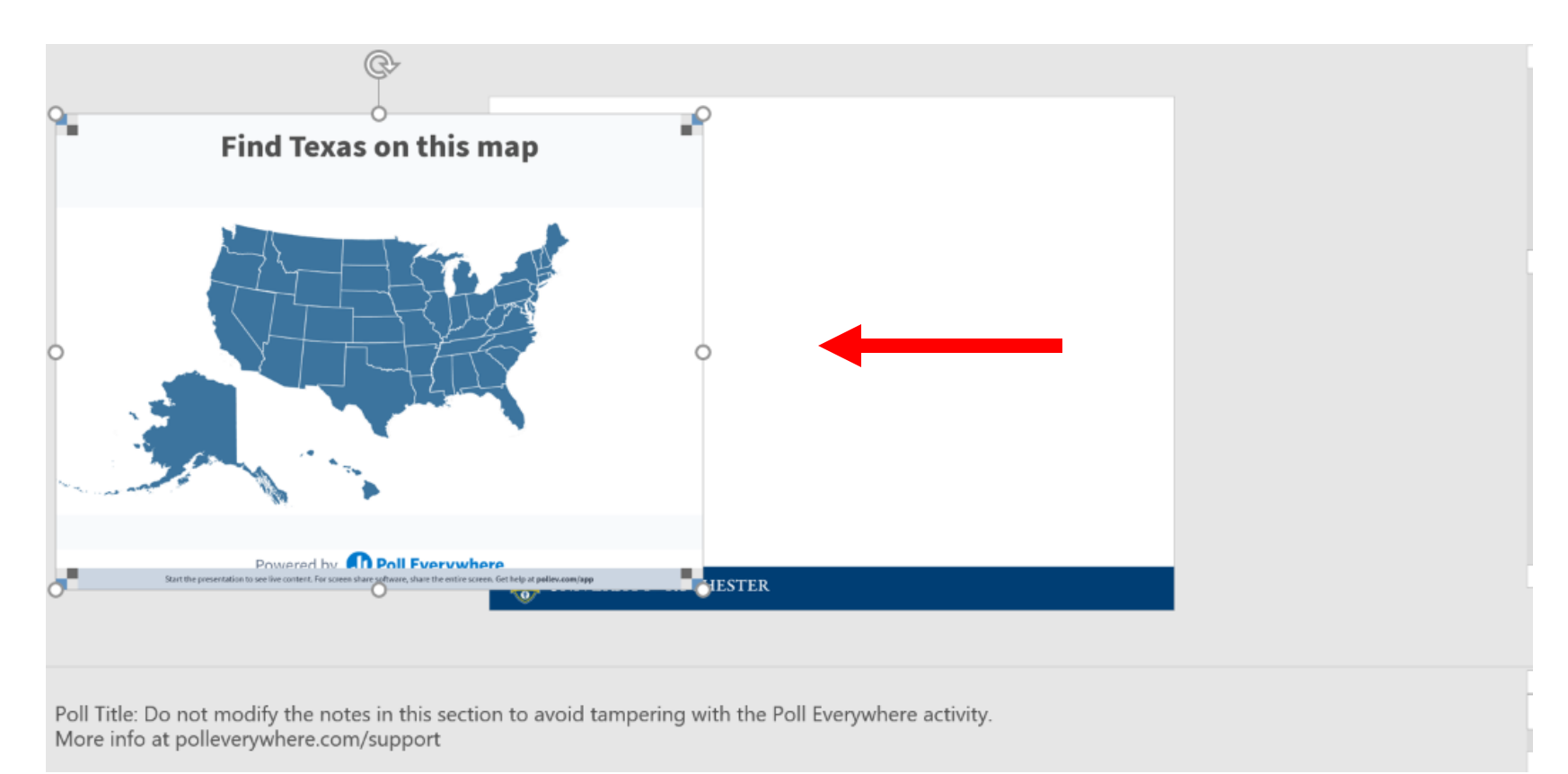

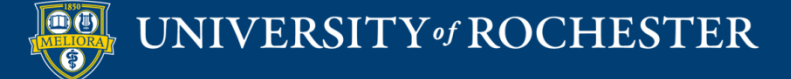

- Polls will activate when you present
- **Must be in Slide Show Mode**
- You must be logged into the Poll Everywhere presenter app (Mac) or the Poll Everywhere ribbon in Powerpoint (Windows)
- **Installed in classrooms at** 
	- River Campus
	- School of Nursing

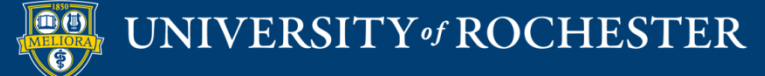

### Getting Started Workshops

### **Getting Started: Blackboard Basics**

**-** August 8, 2023 10am - 11am

- **Getting Started: Using the Blackboard Course Template to Organize your Course**
	- August 9, 10am- 11am

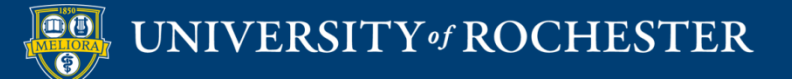

### Getting Started Workshops

- **Getting Started: Collecting Assignments, Projects, and Presentations Online**
	- August 16, 2023 10am 11am
- **Getting Started: Facilitating Student Discussion and Interaction**
	- August 17, 2023 10am 11am
- **Getting Started: How to Create and Facilitate an Online Exam, Test, or Quiz**
	- August 22, 2023 10am 11am
- **Getting Started: Planning to use the Blackboard Grade Center**
	- August 24, 2023 10am 11am

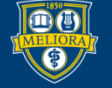

### Additional Workshops in August

- **Add Interactivity to your Class: Poll Everywhere**
- **How-to Pre-Record and Deliver Video Content to your Students**
- **How to Facilitate a Live, Interactive Zoom Session**
- **Collaborative Annotation using Perusall**
- **Building Community in your Course with Yellowdig**
- **Enhancing your Discussion and Student Interaction using VoiceThread**
- **Improve the Accessibility of your Course with Ally**
- **How to Use Padlet: A Digital Discussion Board**
- **Qwickly Tools for Attendance and Course Management**
- **Enhancing your Discussion and Student Interaction using Harmonize**
- **Repurpose, Reuse & Upcycle Video Content with PlayPosit! (Sept)**

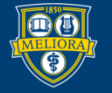

## Getting Help

### **Online Documentation**

<https://tech.rochester.edu/services/learning-management-system/>

### **Upcoming Workshops**

<http://rochester.edu/online-learning/>

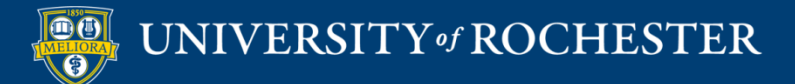
## Reach Out!

## **Blackboard Support Digital Instructional Design Support**

## [UnivITHelp@Rochester.edu](mailto:UnivITHelp@Rochester.edu) 275-2000

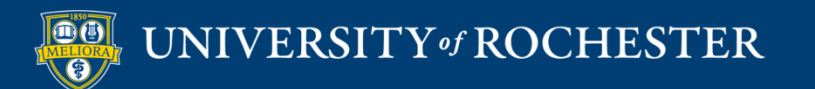

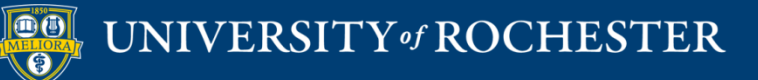

## **THANK YOU QUESTIONS?**